# 全國勞工健康檢查 資料庫 **HCD**

# 勞工健檢申報系統使用手冊

# 醫療機構版 105 年 12 月

## 環資國際有限公司

howards3236@eri.com.tw (02)6630-9988 #112 黃勝壕

教材不定期更新;法規命令仍應以實際公布施行者為依據

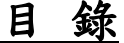

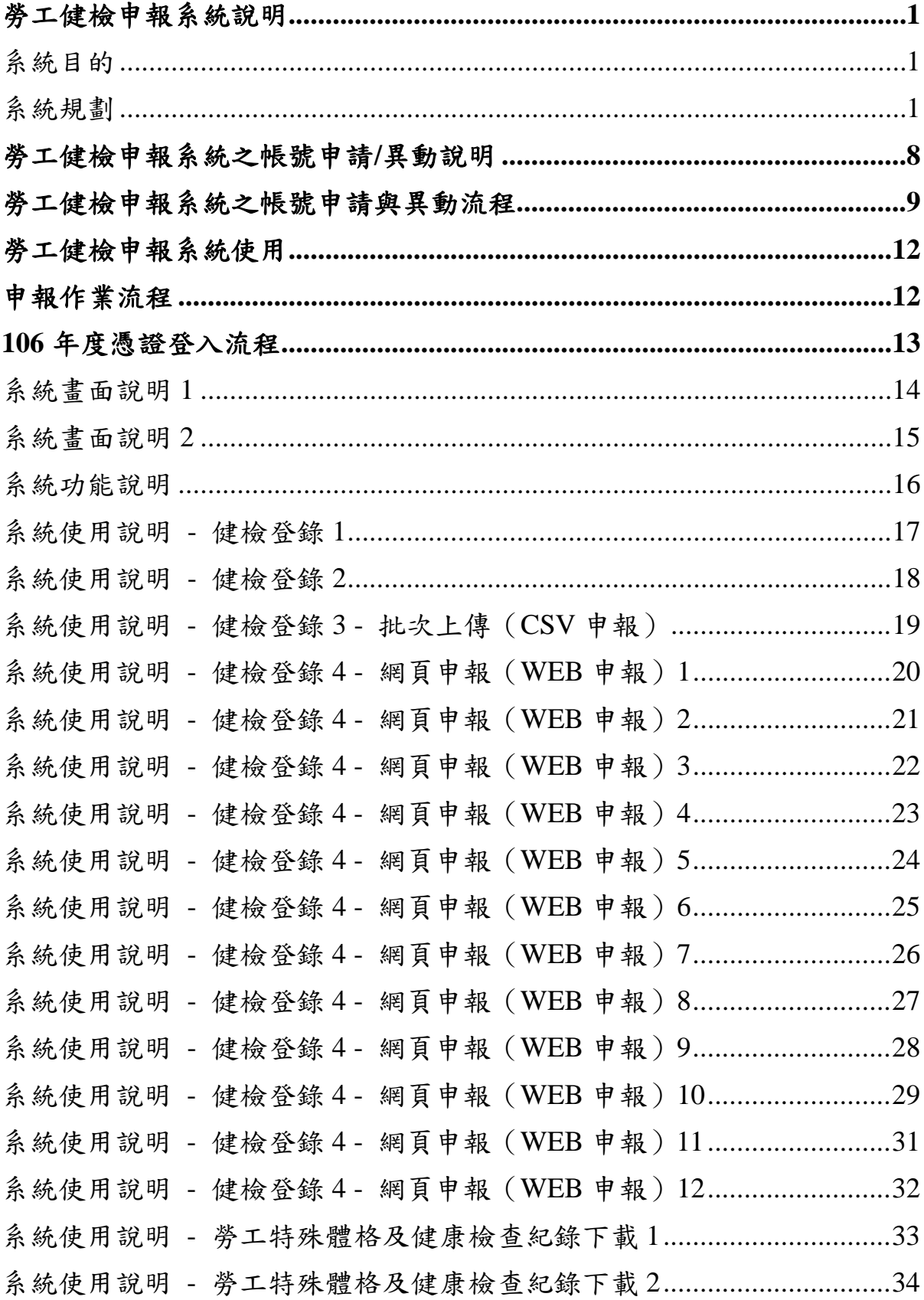

 $\overline{c}$ 

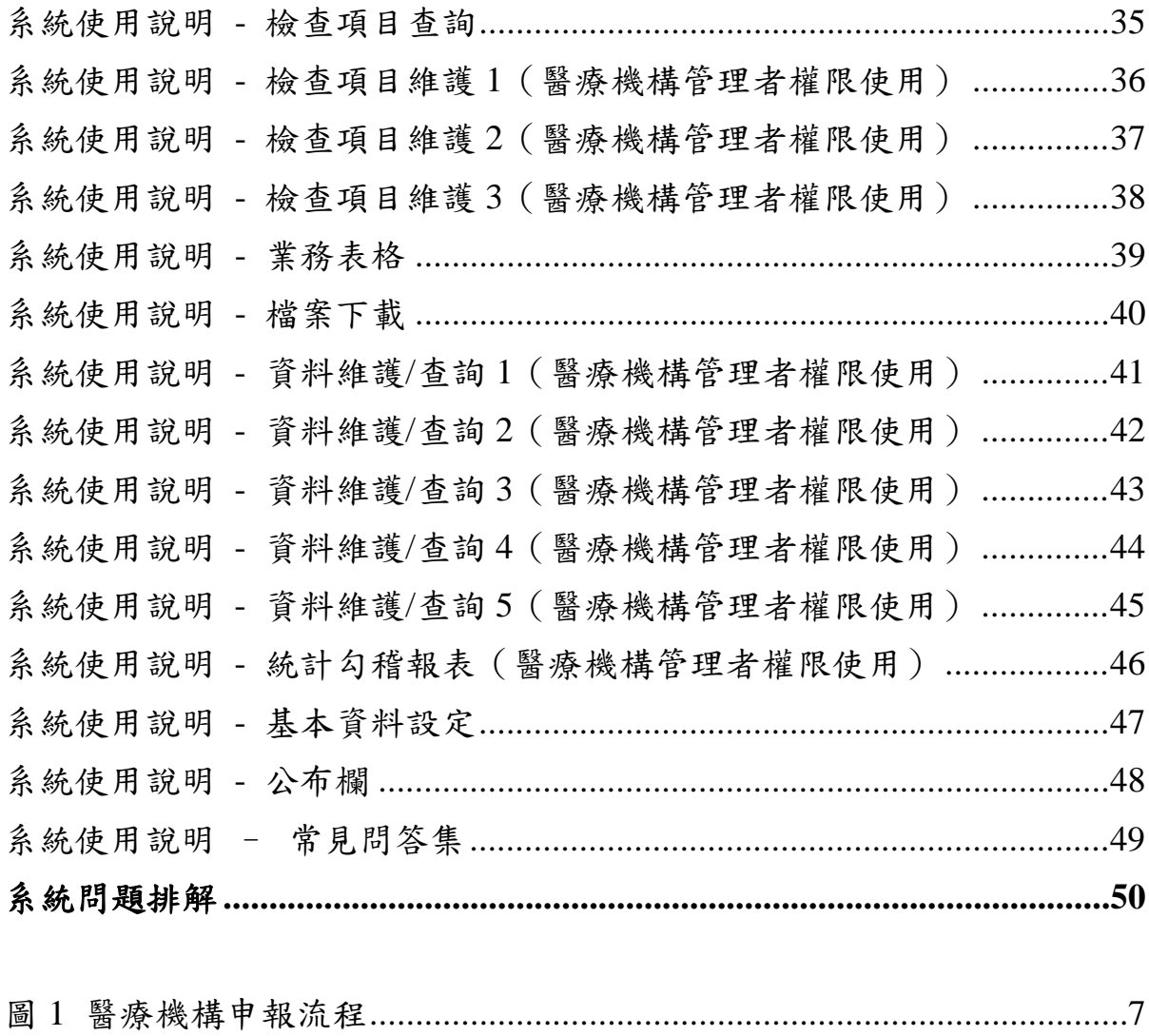

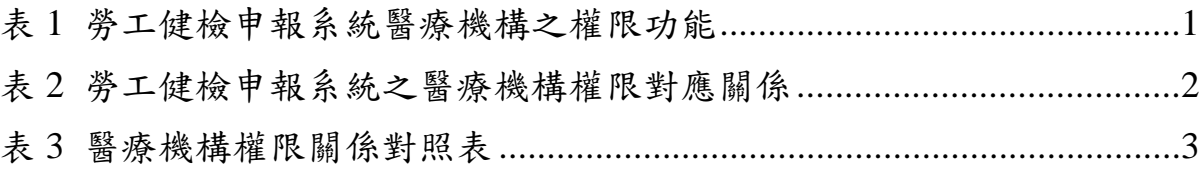

## 勞工健檢申報系統說明

### 系統目的

勞動部依據職業安全衛生法第 20 條第 4 項之規定,已建置「全 國勞工健康檢查資料庫」,並開發「全國勞工健康資料庫申報系統」(下 稱勞工健檢申報系統),以利全國醫療機構辦理通報勞工健康檢查資 料之用,並作為工作相關疾病預防之必要應用。

#### 系統規劃

 因應 102 年 7 月 3 日修正之職安法第 20 條第 4 項之規定:「醫療 機構對於健康檢查之結果,應通報中央主管機關備查,以作為工作相 關疾病預防之必要應用。但一般健康檢查結果之通報,以指定項目發 現異常者為限」。勞工健檢申報系統設計概念為精進勞工健檢申報 1.0 版功能為主,提供直覺性使用介面,間接提升行政作業效率。以勞工 健檢申報 1.0 版為勞工健檢申報系統之主架構,承襲勞工健檢申報 1.0 版使用系統、流程及基本介面,沿用審查流程、健檢檢查項目、檢核 邏輯、使用規則,以期能無縫接軌,減少使用單位申報及審查困擾, 進而提高行政效率。

 為配合職安署及勞研所亦納入使用者範圍內,勞工健檢申報系統 改採全面線上化作業介面。醫療機構可以原有之使用習慣將 CSV 或 TXT 格式檔透過勞工健檢申報系統之 CSV 介面上傳申報媒體 5 檔, 或直接在 WEB 介面逐一登錄資料。醫療機構登入勞工健檢申報系統 後,可視每次申報件數而決定是否以 CSV 或 WEB 介面申報資料外, 亦可於 WEB 介面直接修正或額外新增數筆申報資料之功能,以節省 因少量申報資料有誤而大費周章修改 CSV 或 TXT 檔,並再次上傳之 人力處理時間。

 勞工健檢申報系統除了原有單向健康檢查紀錄下載功能外,亦設 計多項健康檢查紀錄下載及填報功能,不但可使受健檢勞工省去一再 重複作答相同之健康檢查紀錄題目外,醫療機構也可免去重複填報相 同之健康檢查紀錄題目。勞工健檢申報系統除承襲勞工健檢申報 1.0 版功能及使用介面外,亦針對職安法等相關法規及醫療機構業務之需 求增建新功能與其相對應之權限,表 1 為勞工健檢申報系統醫療機構 之使用權限功能。

| 使用單位 | 使用目<br>的                                                             | 使用權限功能                                      |  |
|------|----------------------------------------------------------------------|---------------------------------------------|--|
| 醫療機構 | 申<br>果<br>結<br>健<br>檢<br>、健檢補助經<br>報<br>費<br>申請<br>報表下<br>載<br>健檢統計查 | 健檢登錄<br>勞工特殊體格及健康檢查紀錄下載<br>單項健檢作業<br>多項健檢作業 |  |

表 1 勞工健檢申報系統醫療機構之權限功能

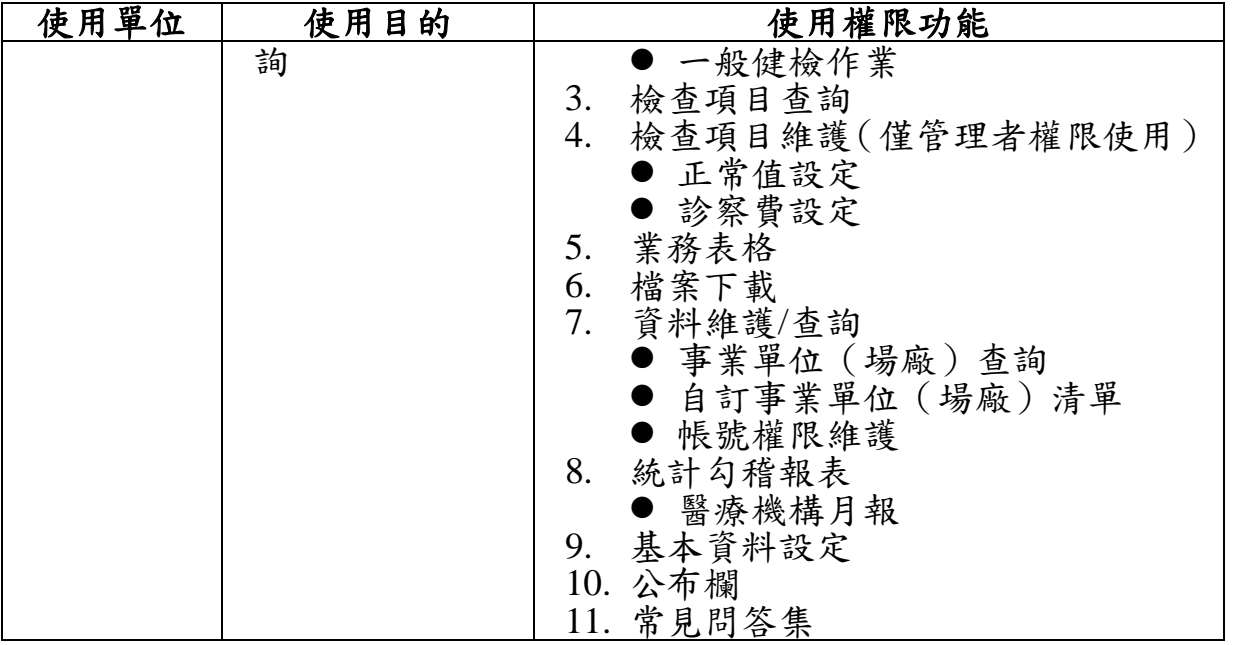

 為了讓勞工健檢申報系統之醫療機構使用者清楚明白自身之角 色定位及相對應之使用權限,以下為各功能權限介紹,並以表 2、表 3、圖 1 說明之。

| 功能名稱     | 功能說明                                       | 子功能                                   |
|----------|--------------------------------------------|---------------------------------------|
| 健檢登錄     | 醫療機構透過健檢登錄功<br>能將勞工檢查結果申報至<br>勞工健檢申報系統中,以供 | 網頁申報 (WEB 申報)                         |
|          | 職安署、勞保局審查及檢視                               | 批次上傳 (CSV 申報)                         |
| 檢查項目查詢   | 查詢勞工健檢申報系統各<br>檢查項目之明細                     | 特殊健檢<br>一般健檢                          |
| 資料維護/查詢  | 針對勞工健檢申報系統使<br>用者帳號、權限及事業單位                | 僅檢視修改轄下申報者帳號                          |
|          | (場廠)基本資料進行管理<br>與權限分級                      | 事業單位(場廠)<br>查詢<br>自訂事業單位<br>場廠)<br>清單 |
| 統計勾稽報表   | 針對通過申報之健檢資料<br>進行統計,供後續數據分<br>析、政策研擬之參考依據。 | 醫療機構月報                                |
| 公布欄      | 可檢視目前勞工健檢申報<br>系統所發布之各項資訊                  | 檢視                                    |
| 基本資料設定   | 設定目前帳號使用人之個<br>人基本資料及密碼                    |                                       |
| 勞工特殊體格及健 | 依受檢勞工所檢查之項目                                | 單項健檢作業                                |
| 康檢查紀錄下載  | 下載所須填寫的勞工特殊                                | 多項健檢作業                                |
|          | 體格及健康檢查紀錄表格                                | 一般健檢作業                                |

表 2 勞工健檢申報系統之醫療機構權限對應關係

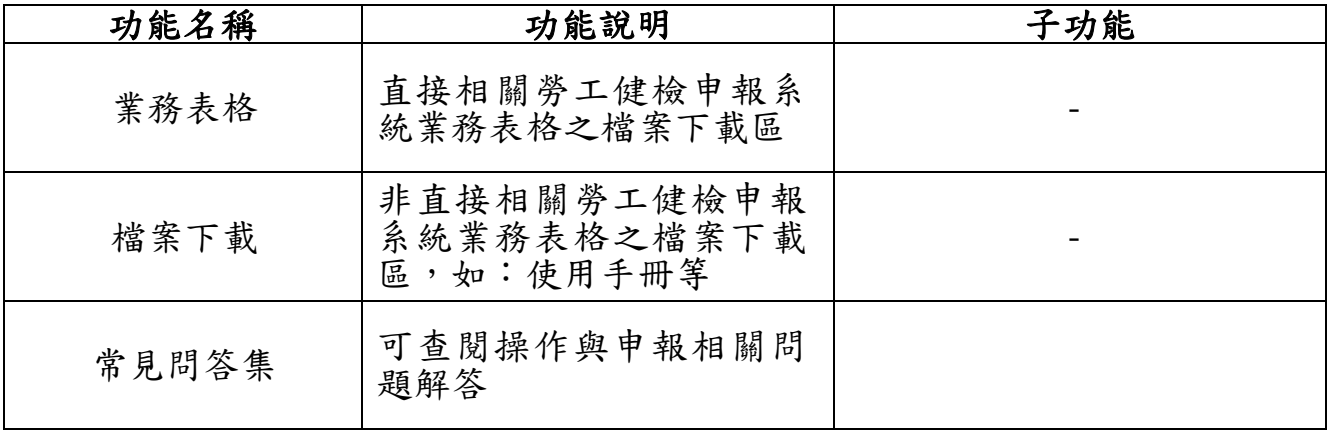

#### 表 3 醫療機構權限關係對照表

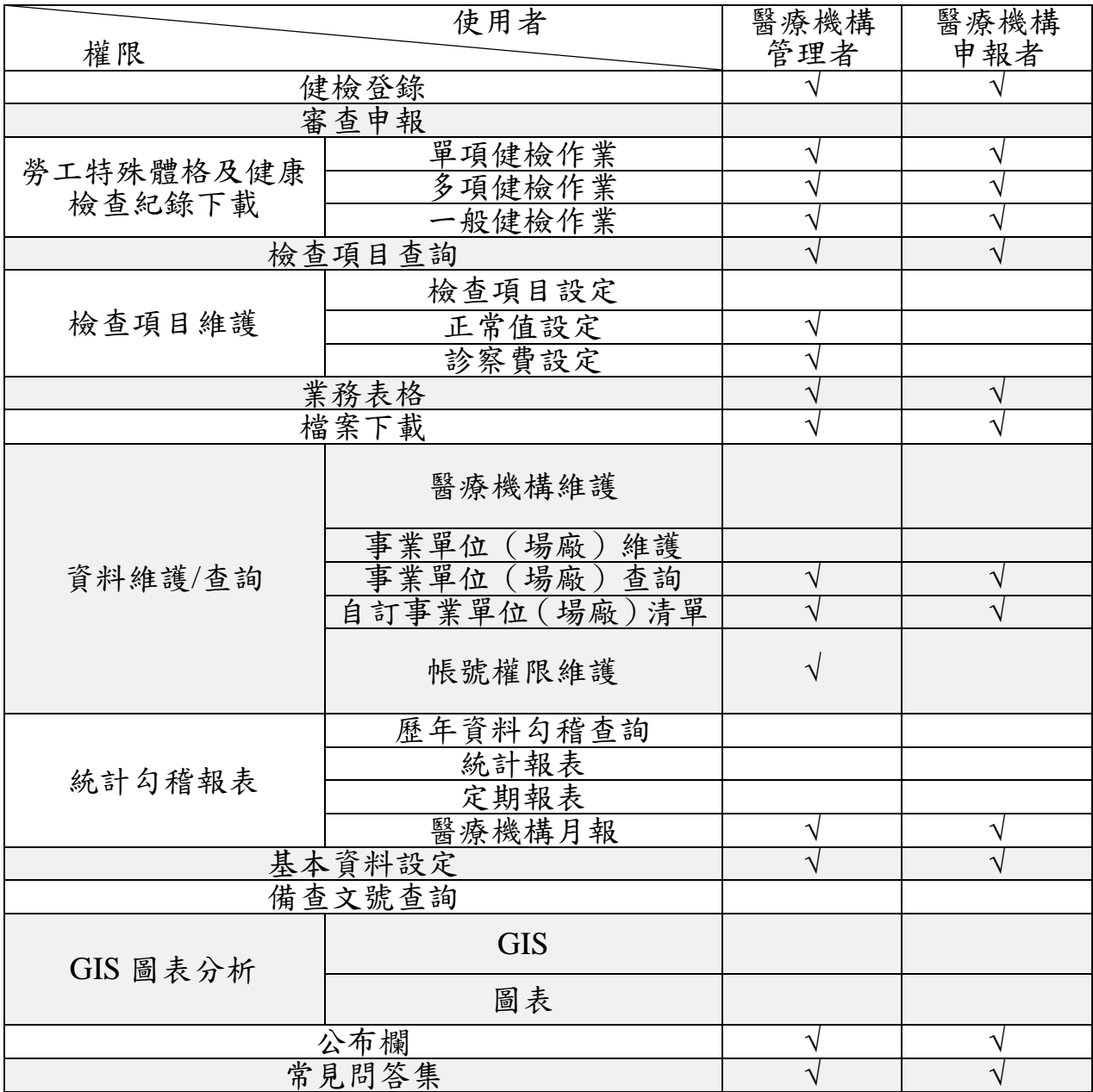

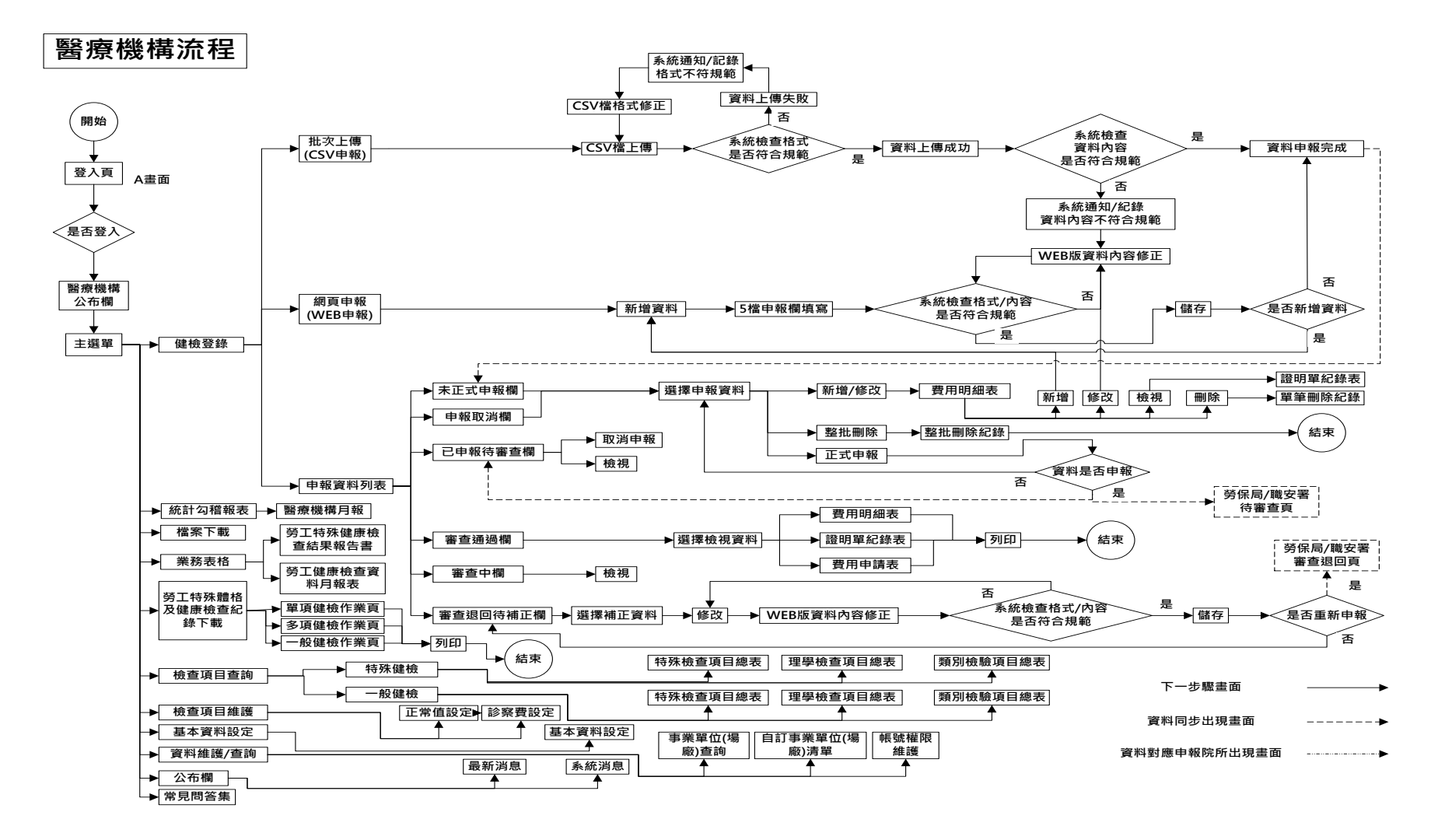

圖 1 醫療機構申報流程

勞工健檢申報系統之帳號申請**/**異動說明 申請目的:

為提供平台遠端存取服務的安全性,透過 **HTTPS** 協定建立出兩端間 的安全連線通道,在 **SSL**(**Secure Sockets Layer**)提供資訊傳輸的安全防 護,用戶只要能夠順利透過瀏覽器開啟網頁,就可以順利的傳送資料。

申請方式:

帳號申請與異動,須填寫表格(如附表一、附表二),經醫療機構用 印後,以函文方式向「勞動部職業安全衛生署」(下稱職安署)提出書面 申請,郵寄地址為「**24219** 新北市新莊區中平路 **439** 號南棟 **11** 樓」。

申請流程:

- **1.** 勞工健檢申報系統網址為 **[https://hcd.osha.gov.tw](https://hcd.osha.gov.tw/)**,醫療機構之新使用 者,請先填妥附表一「新使用者帳號申請表」之內容,以函文方式向 職安署申請,收件後經資料審核無誤,**5** 個工作天內,可完成系統使 用者之設定並啟用。
- **2.** 開通後之密碼會由系統寄至申請帳號時所填報之電子信箱(**Email**), 登入後請務必重新設定密碼及填寫完整基本資料。
- **3.** 醫療機構之使用者,如須異動 **IP** 區段、帳號權限、停用帳號或醫療 機構管理者因忘記密碼,則須填妥附表二之「使用者異動**/**停用申請表」 之內容, 以函文方式向職安署提出申請, 收件後經資料審核無誤, 5 個工作天內,可完成系統使用者之變更設定。

※客服專線:**(02)6680-9988** 分機 **112** 黃先生;客服信箱:**[hcd@eri.com.tw](mailto:hcd@eri.com.tw)**

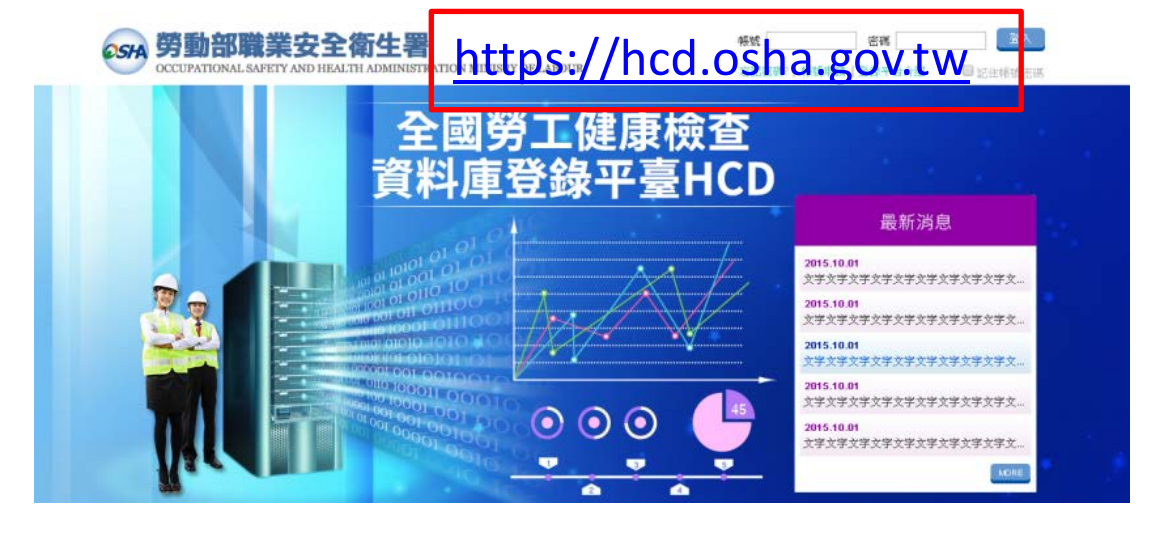

# 勞工健檢申報系統之帳號申請與異動流程

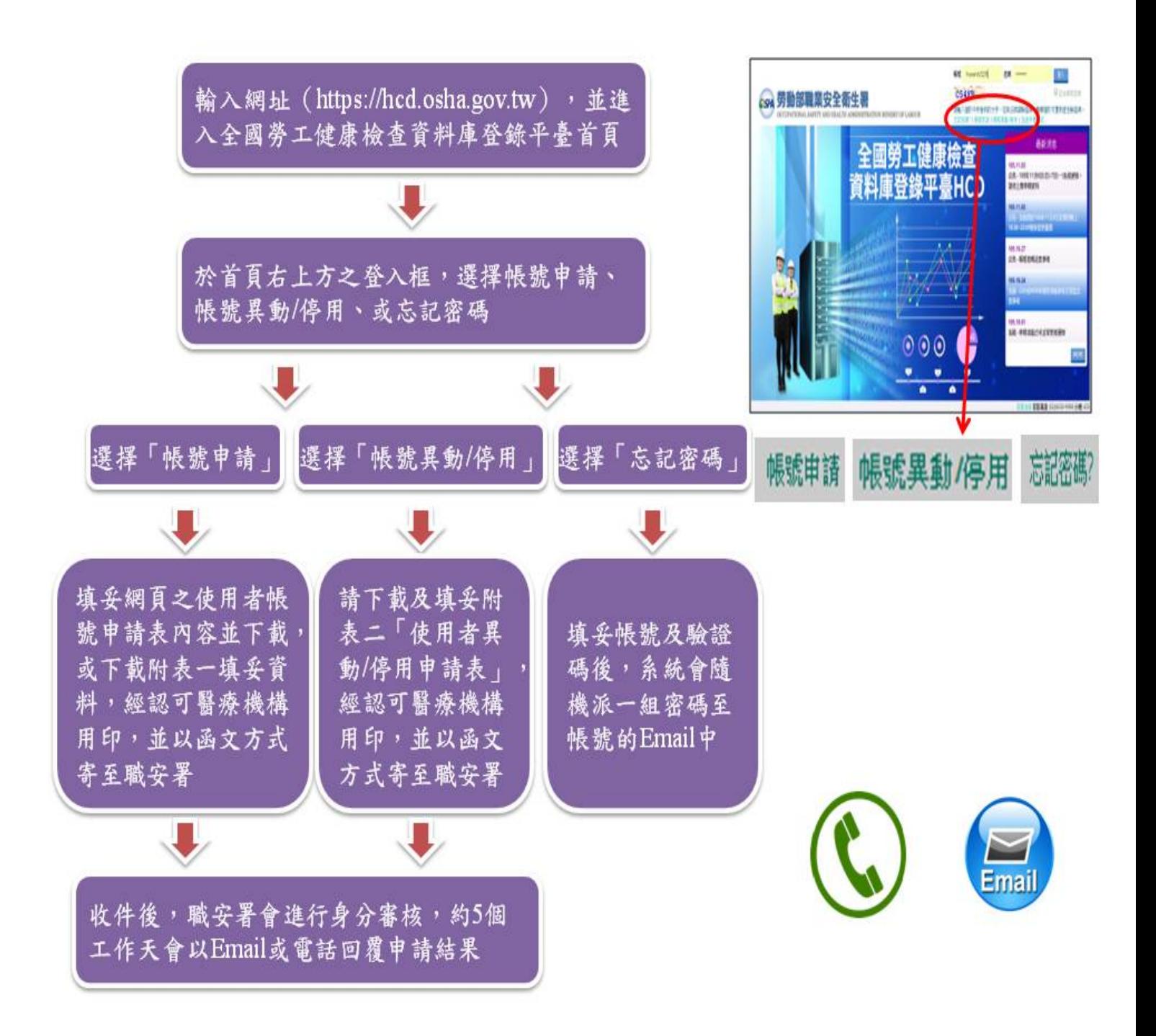

附表一

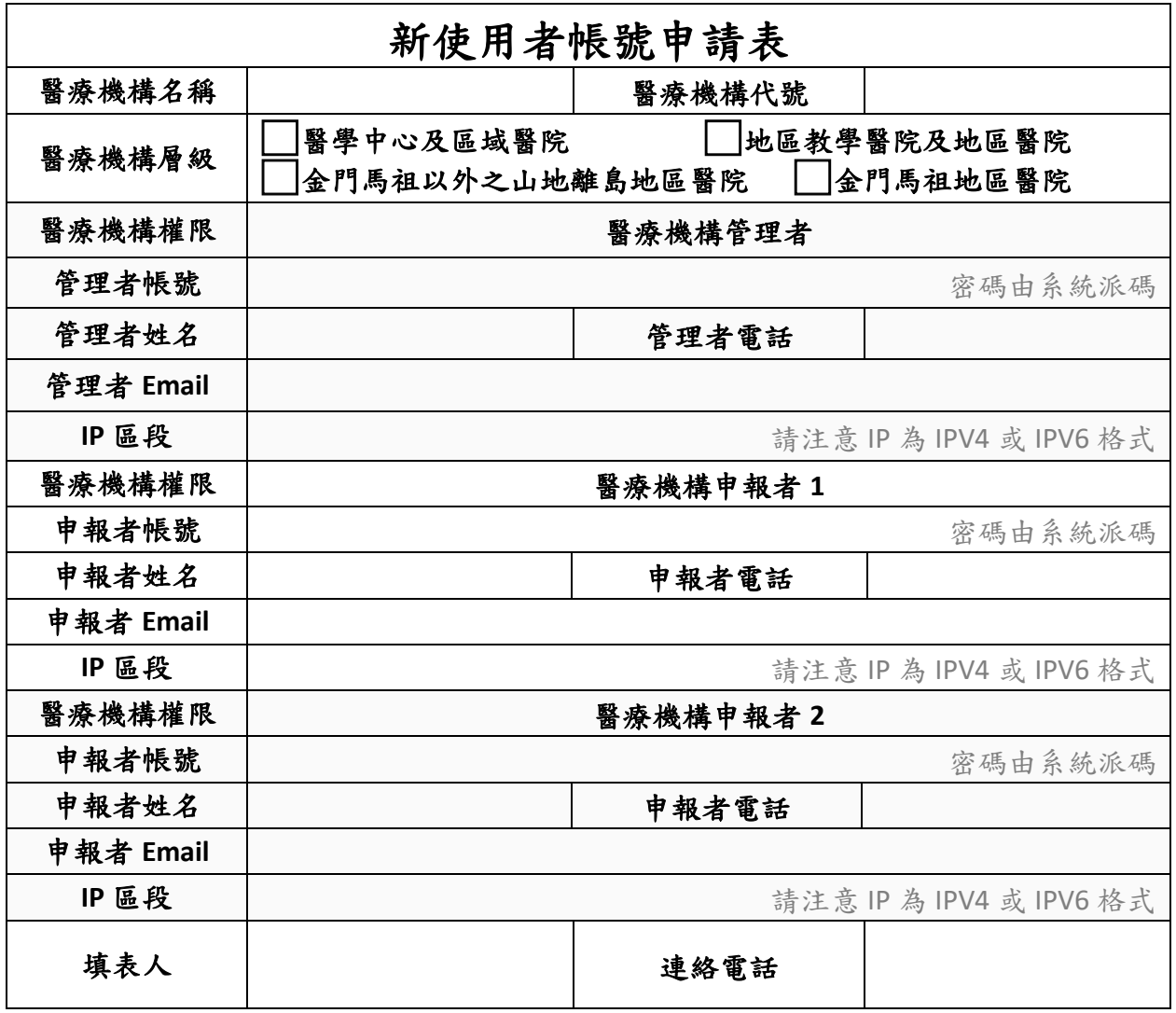

備註說明:

- 1. 本表適用於初次申請醫療機構管理者及申報者帳號,並須經醫療機構用印, 始有效。
- 2. 一間認可醫療機構應申請 1 位管理者帳號(管理者亦擁有申報權限),原則上 可申請1位管理者及2位申報者,如須增加申報者帳號,得再提出申請。
- 3. 申請獲准後,將由系統另寄發密碼至使用者信箱。請務必登入系統重新設定 密碼及填寫完整基本資料。變更密碼長度最少12碼,必須含大小寫英文、數 字、特殊字元,且不可與醫療機構代碼相同。
- 4. 經申請確認後不得更改,如須異動資料,請填寫附表二「使用者異動/停用申 請表」,再向職安署提出申請。

#### 醫療機構與機構負責人用印**(**即大小章**)**:

附表二

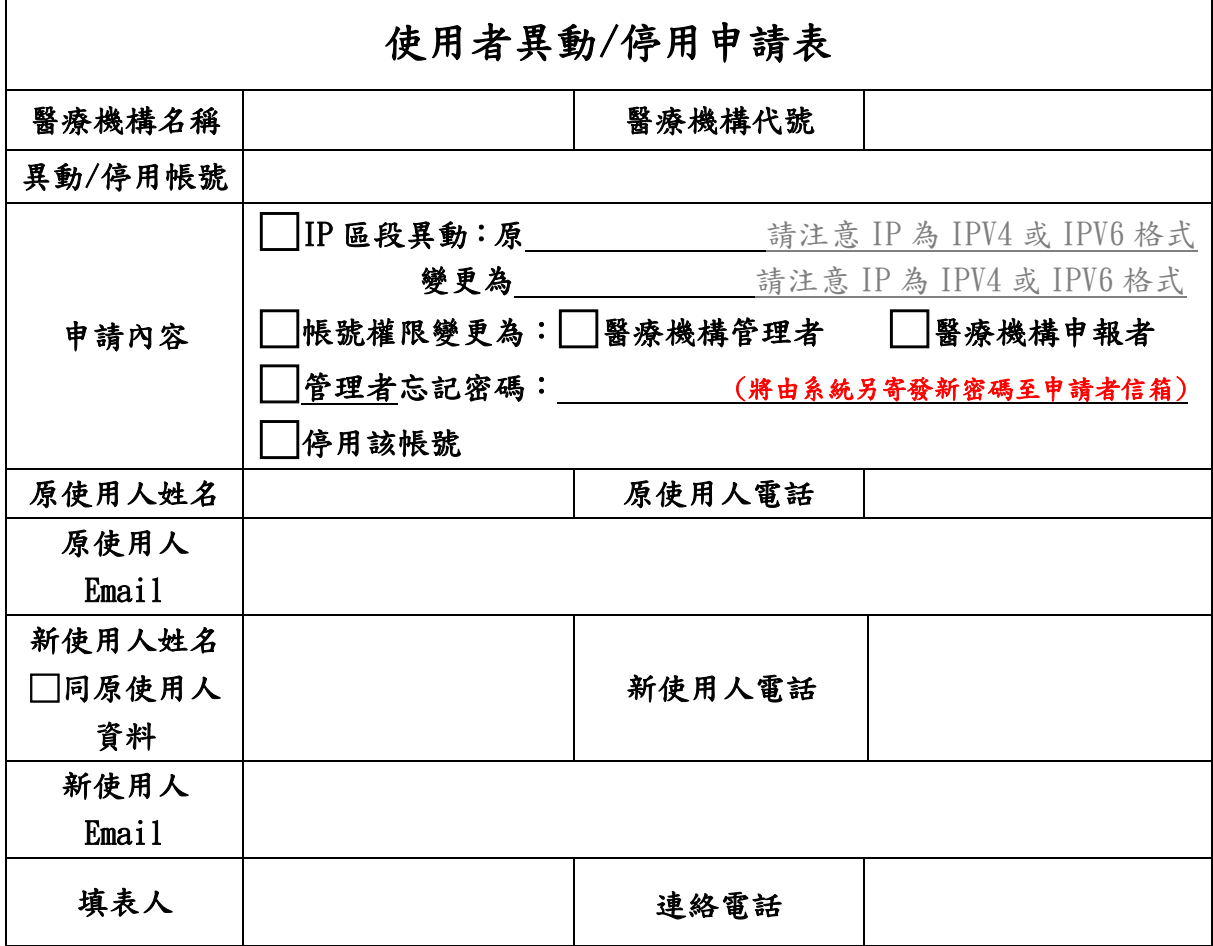

備註說明:

- 1. 本表適用於原使用者帳號之 **IP** 區段、權限之異動或停用,及醫療機構管理者 因忘記密碼之申請,須經醫療機構用印,始有效。
- 2. 醫療機構之管理者如忘記密碼,須重新申請。申請後將由系統另寄發新密碼 至使用者信箱,密碼異動後長度至少12碼,必須含大小寫英文、數字、特殊 字元,且不可與醫療機構代碼相同。
- 3. 本表可同時申請數種異動內容。惟申請權限異動,須注意一間醫療機構至少 要有 1 位管理者(管理者亦擁有申報權限)。
- 4. 不論申請異動或停用,有關使用者資料,請填寫該帳號現行系統上之使用人 之姓名、電話、Email,以便確認身分。異動後若勾選同原使用人資料,則免 填新使用人資料。

醫療機構與機構負責人用印**(**即大小章**)**:

# 勞工健檢申報系統使用

## 申報作業流程

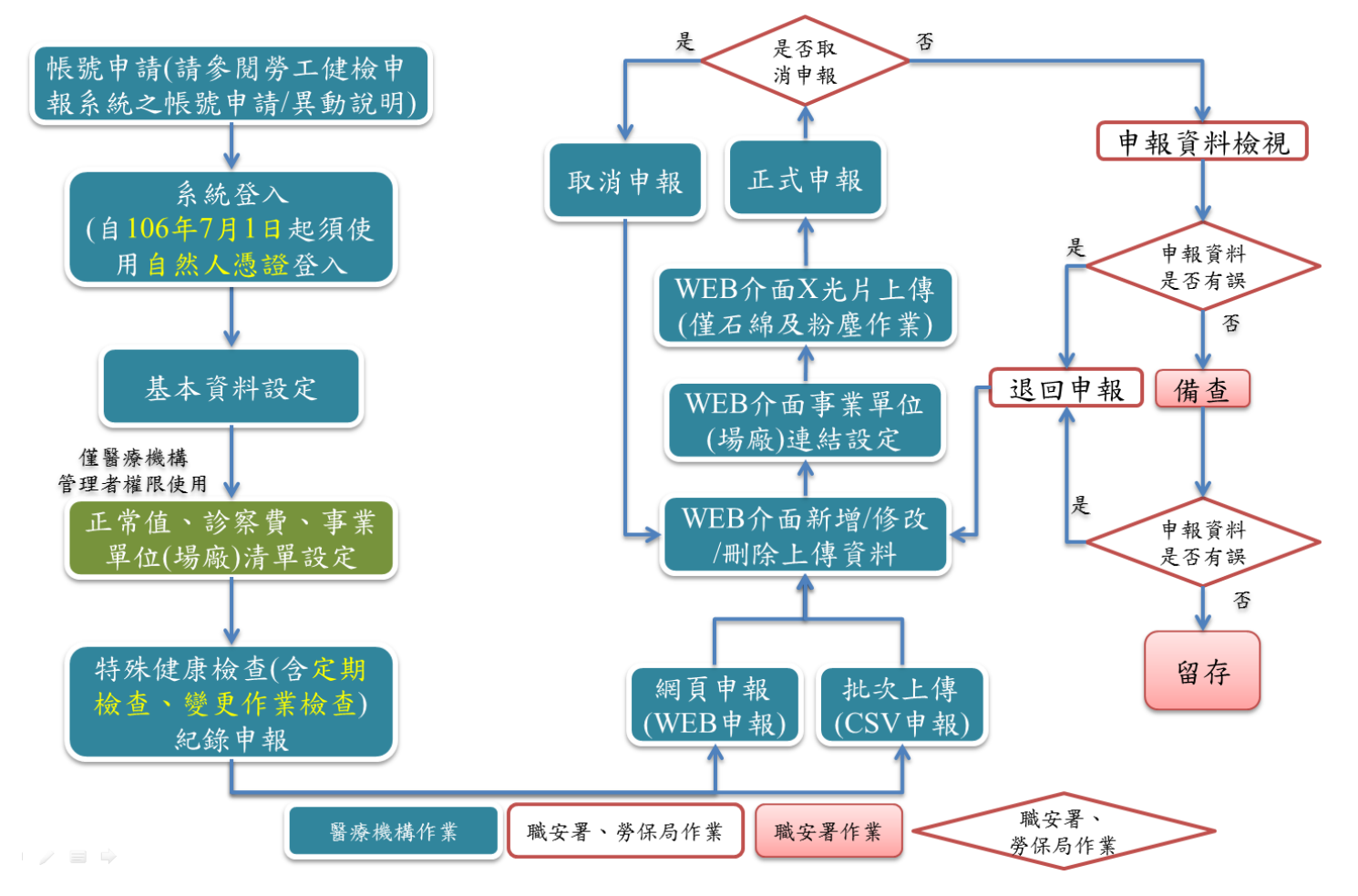

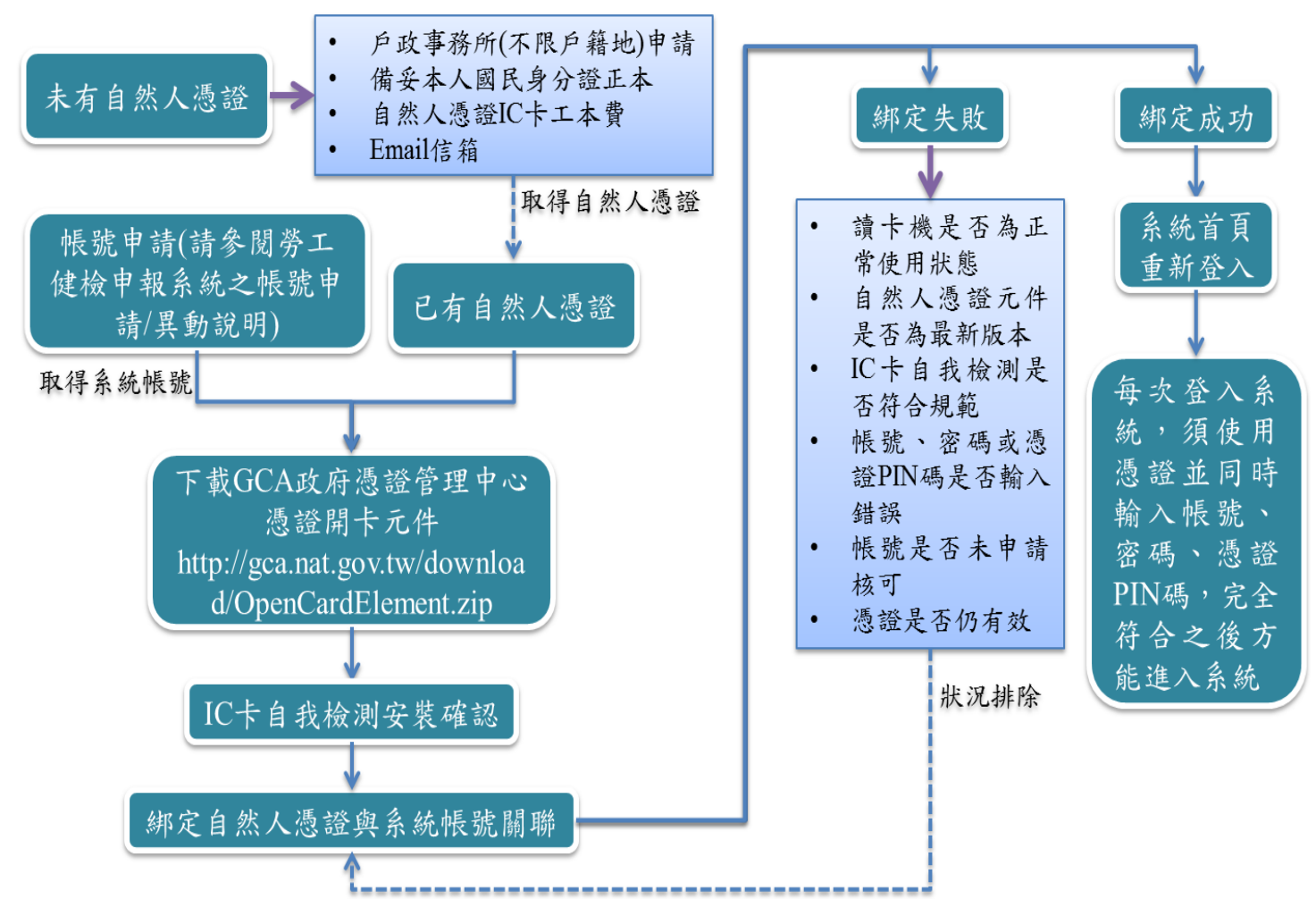

## 憑證登入系統之流程**(105** 年 **7** 月 **1** 日啟用**)**

## 系統畫面說明 **1**

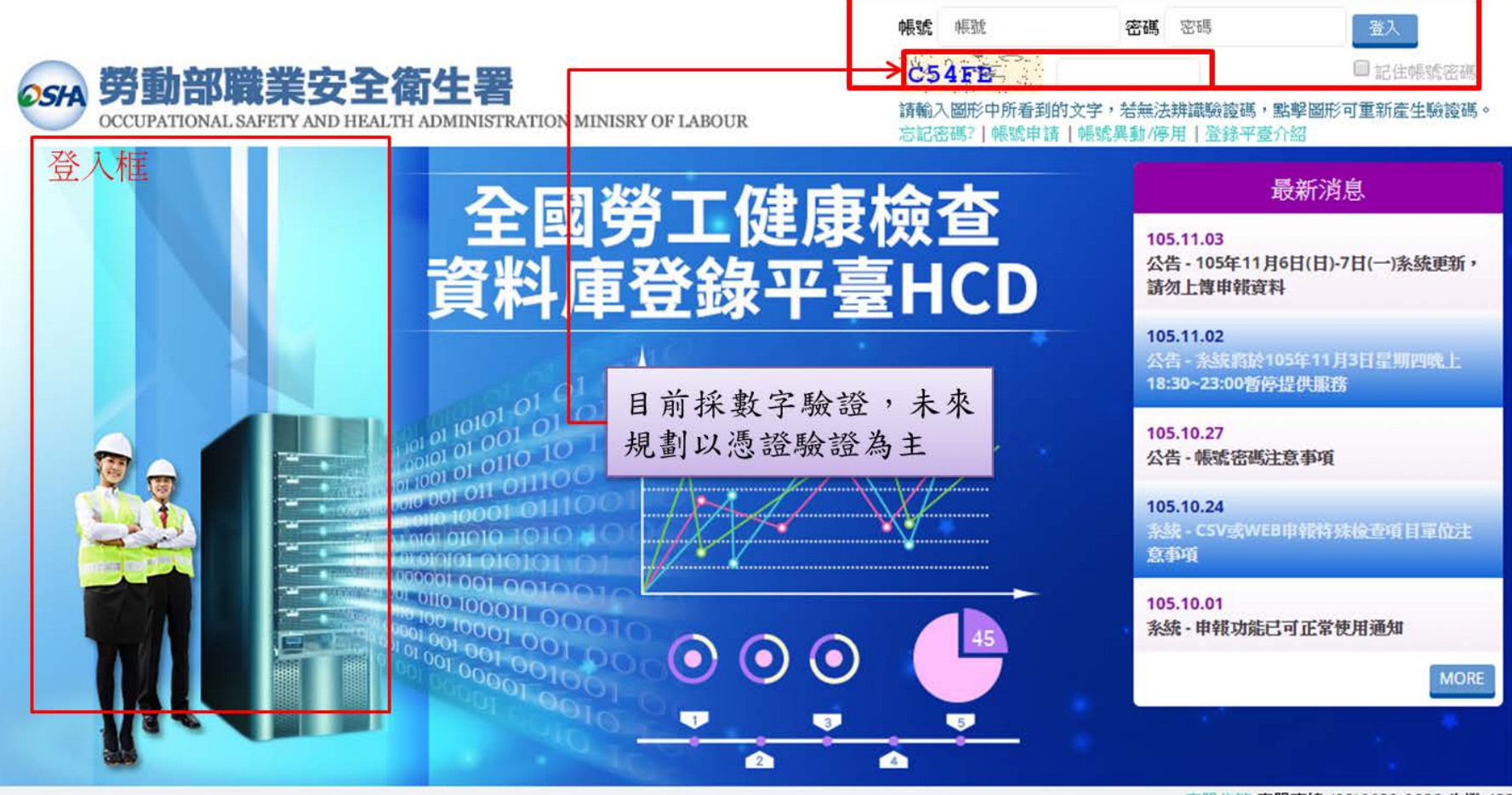

客服信箱 客服專線 (02)6630-9988 分機 433

# 系統畫面說明 **2**

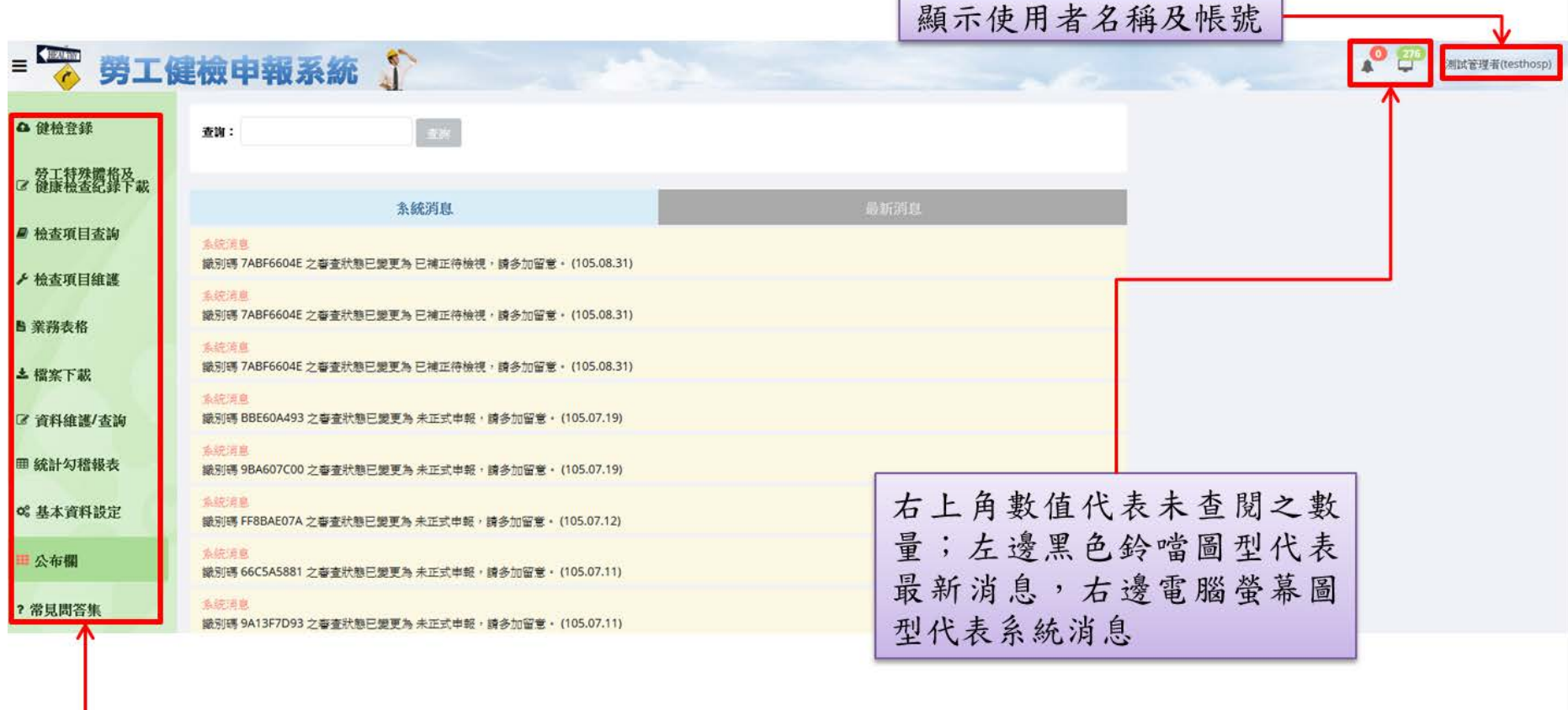

主要功能框

## 系統功能說明

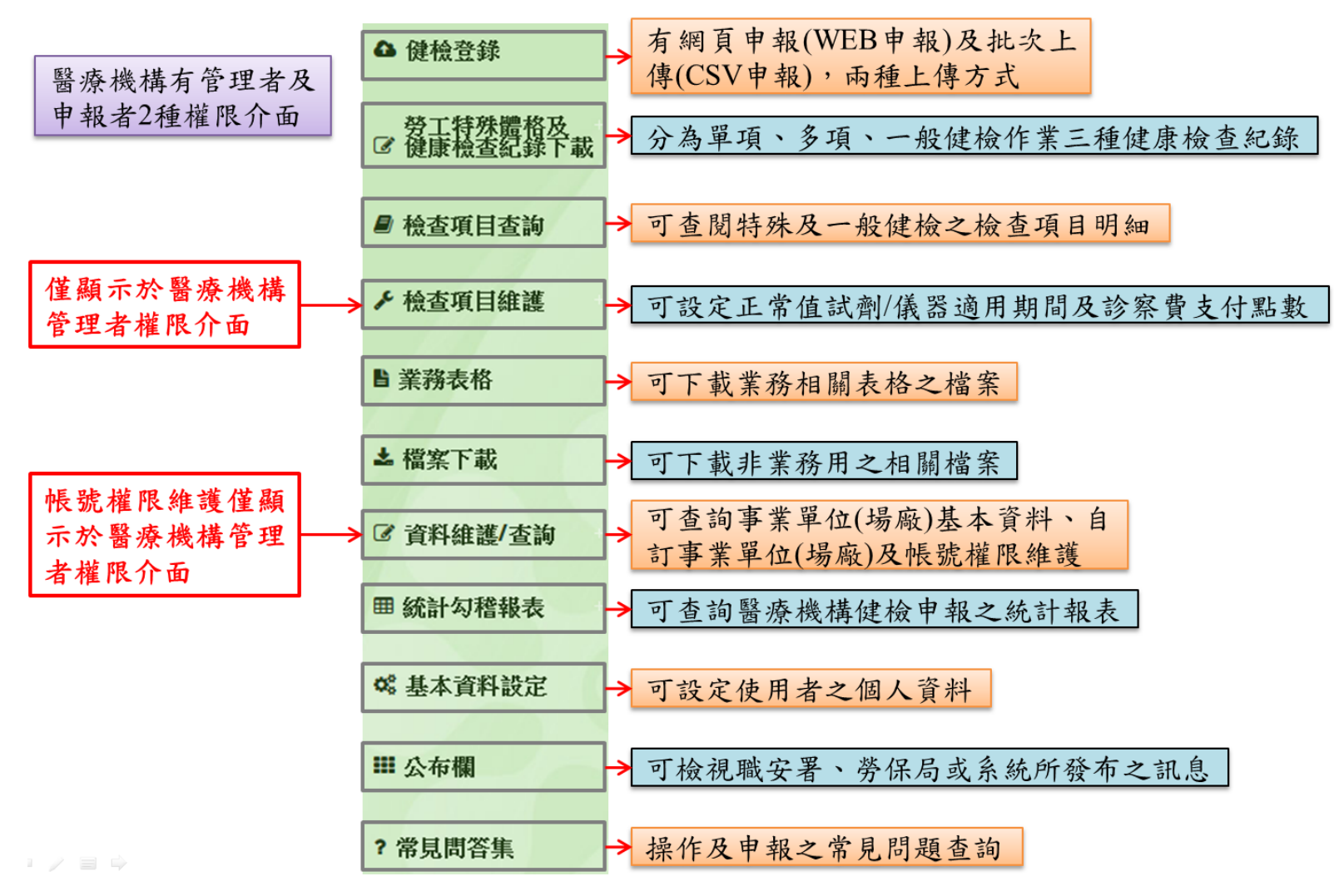

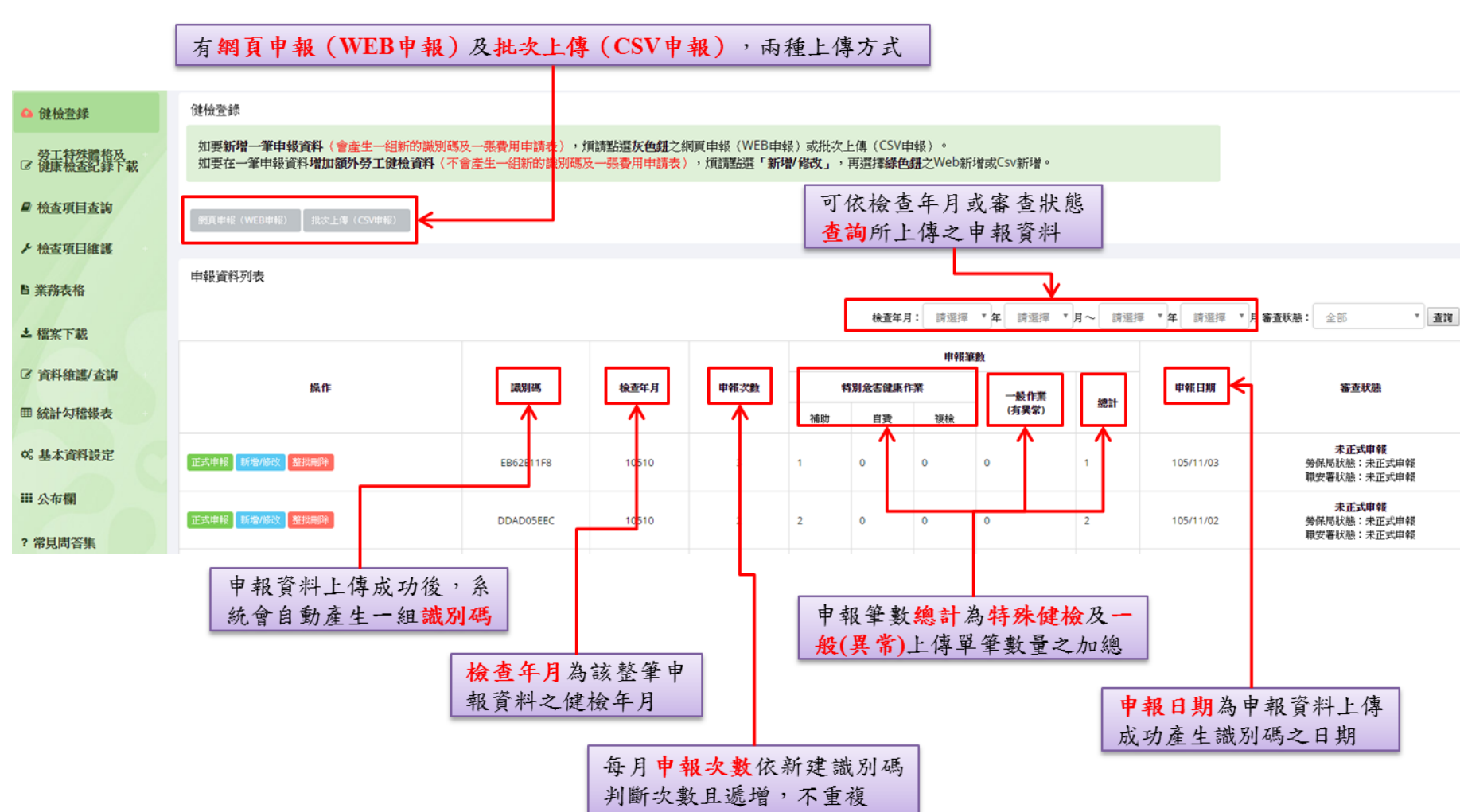

## 系統使用說明 **-** 健檢登錄 **1**

# 系統使用說明 **-** 健檢登錄 **2**

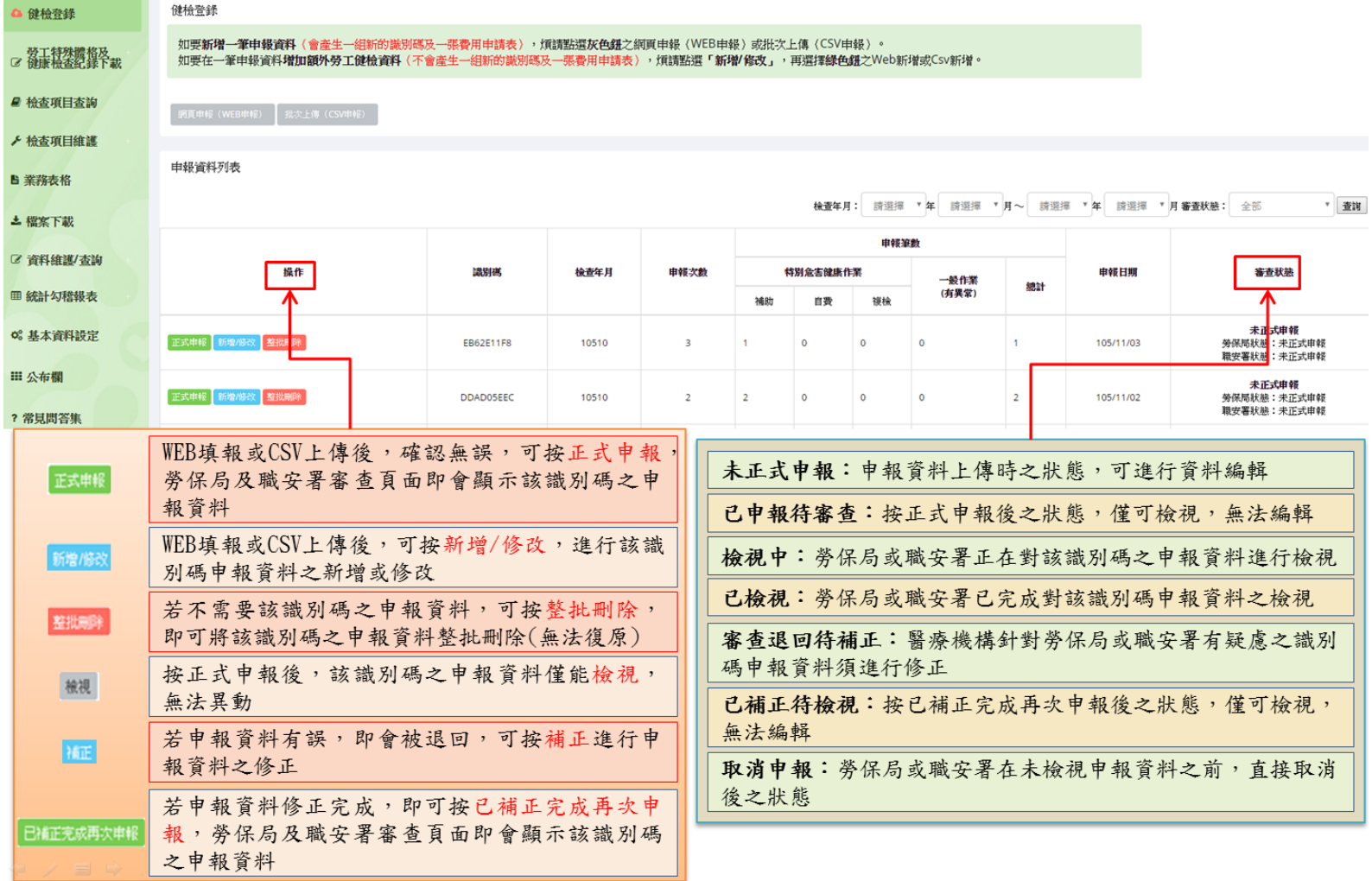

## 系統使用說明 **-** 健檢登錄 **3 -** 批次上傳(**CSV** 申報)

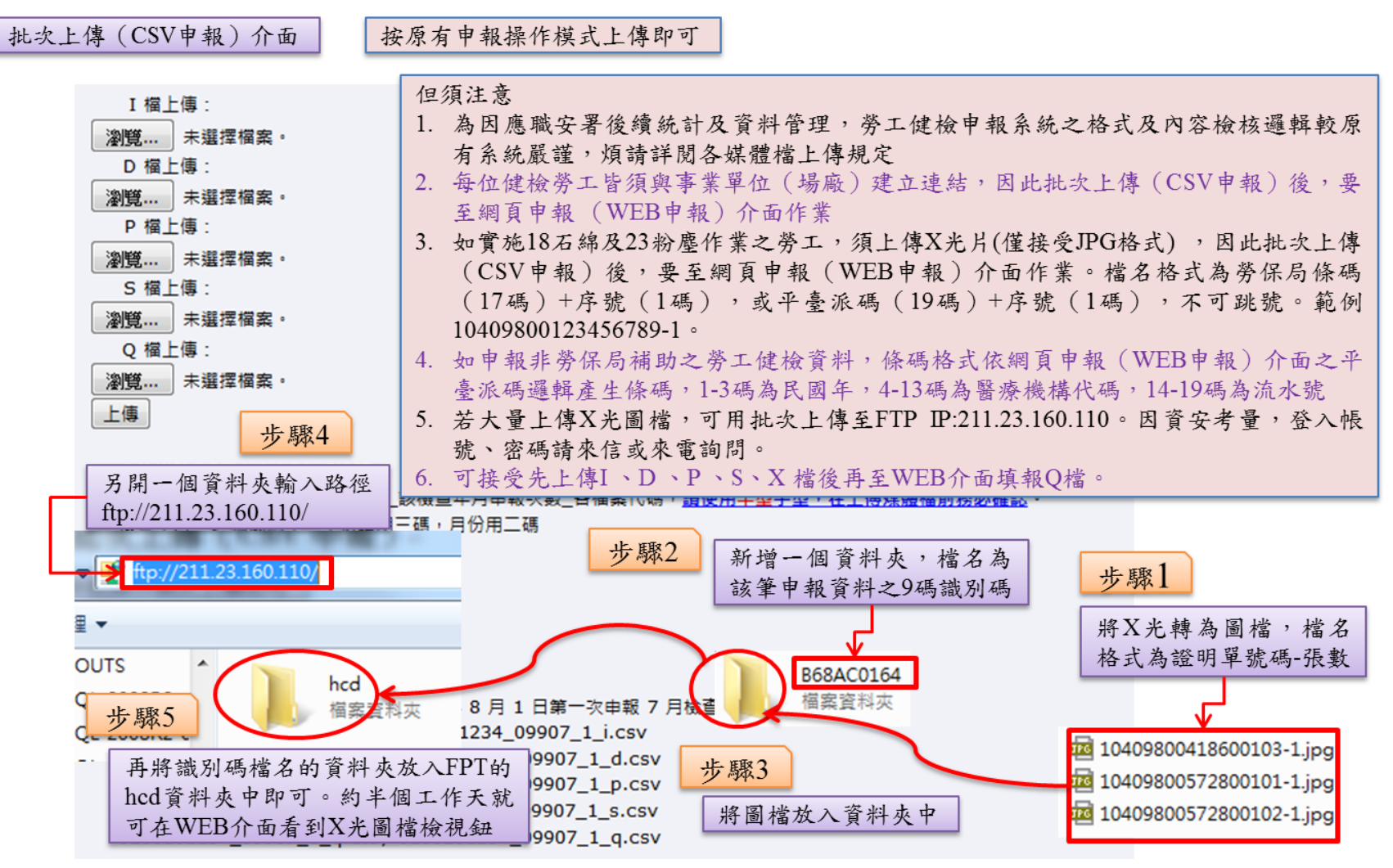

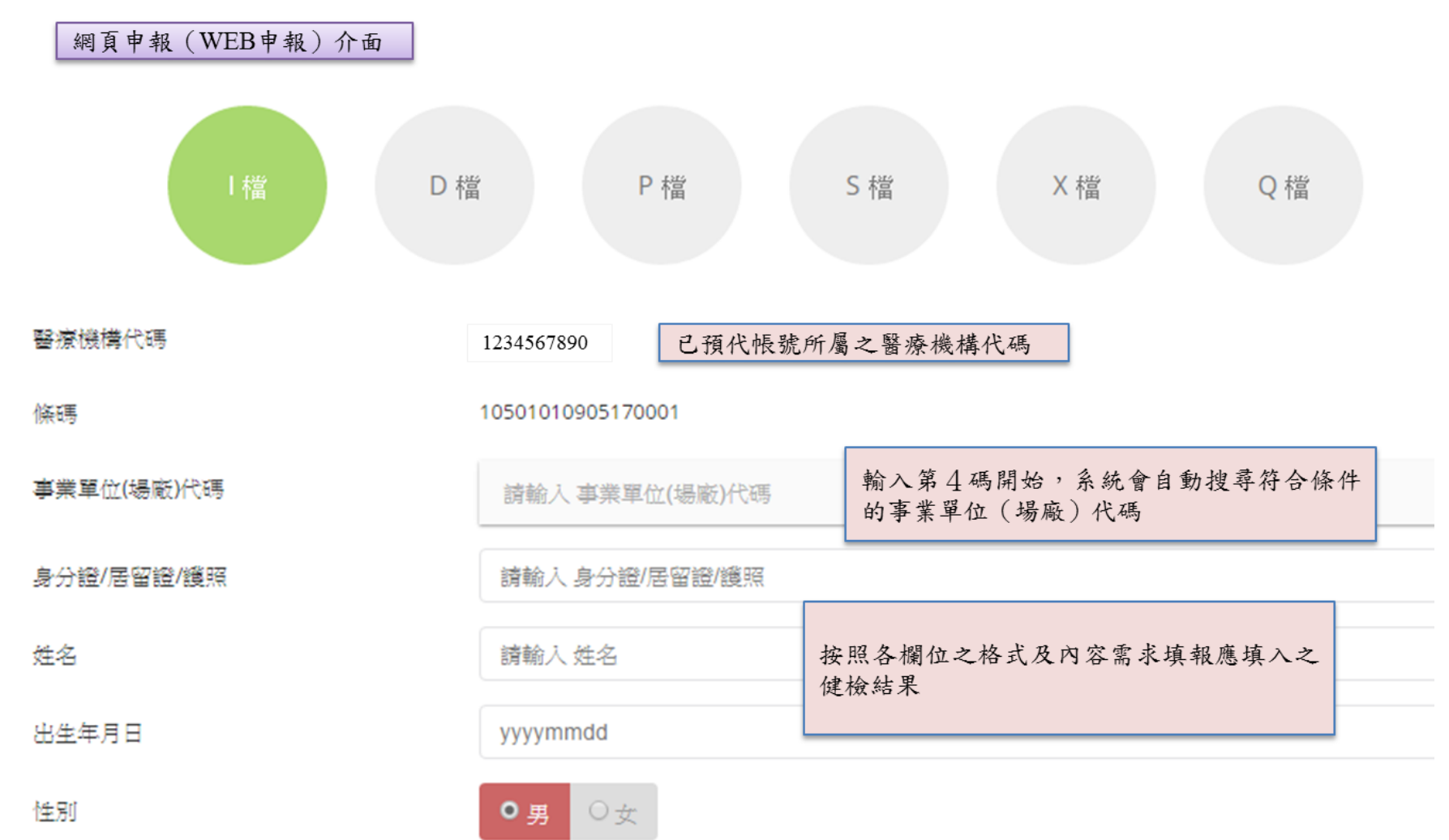

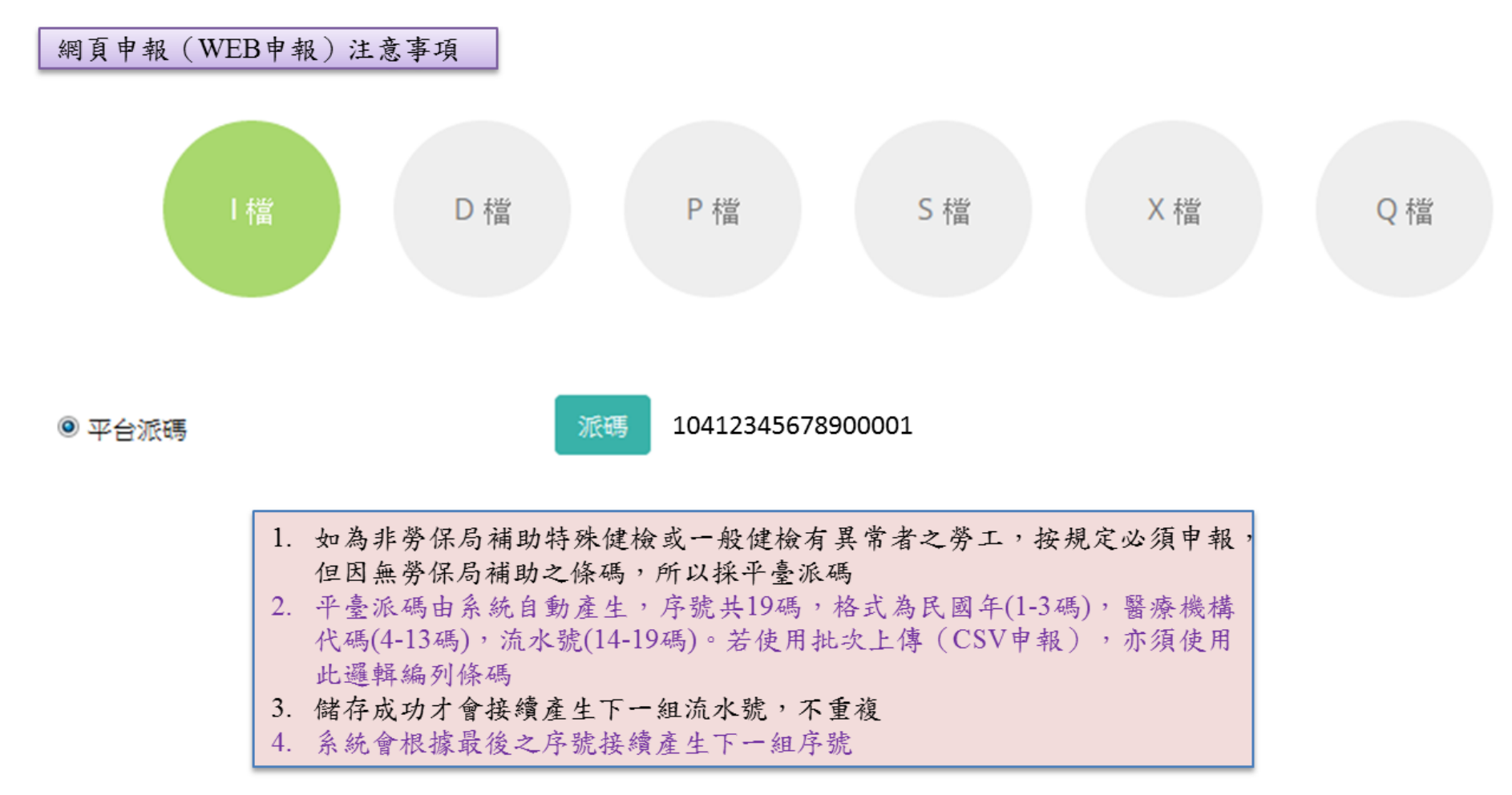

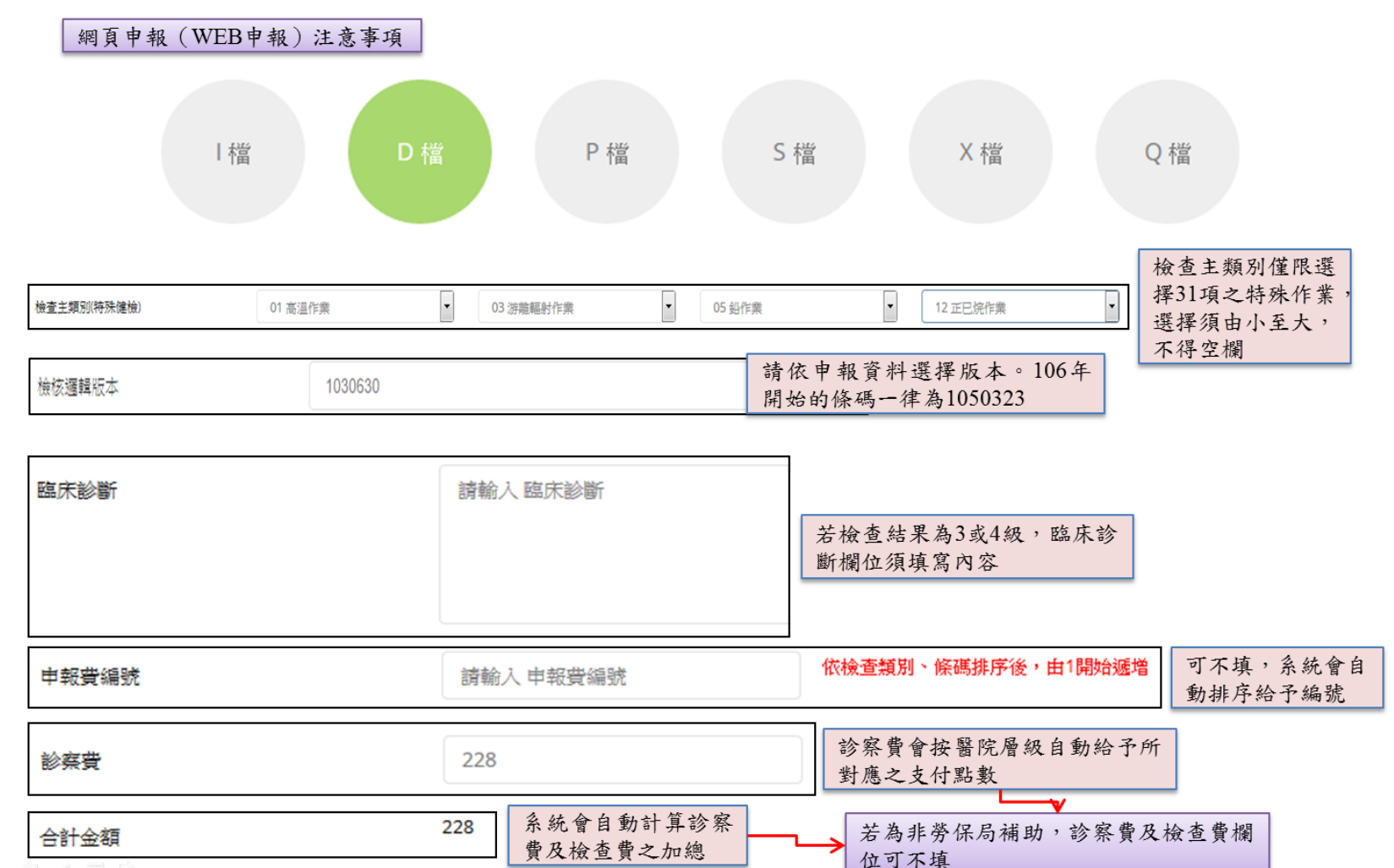

22

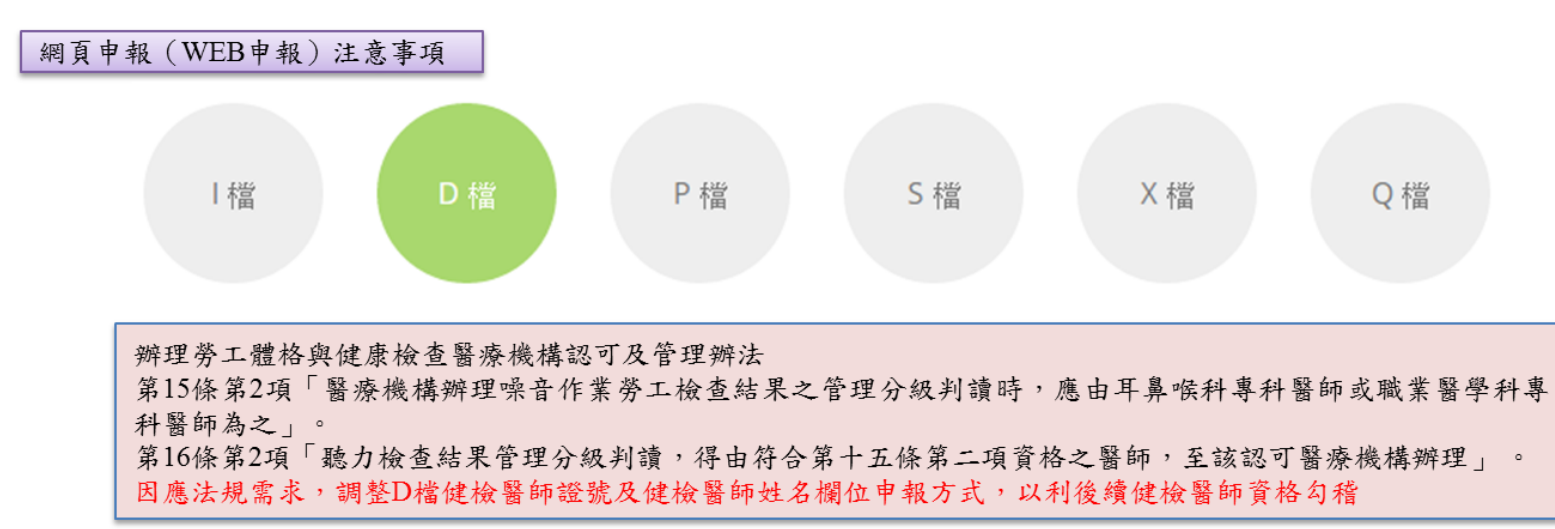

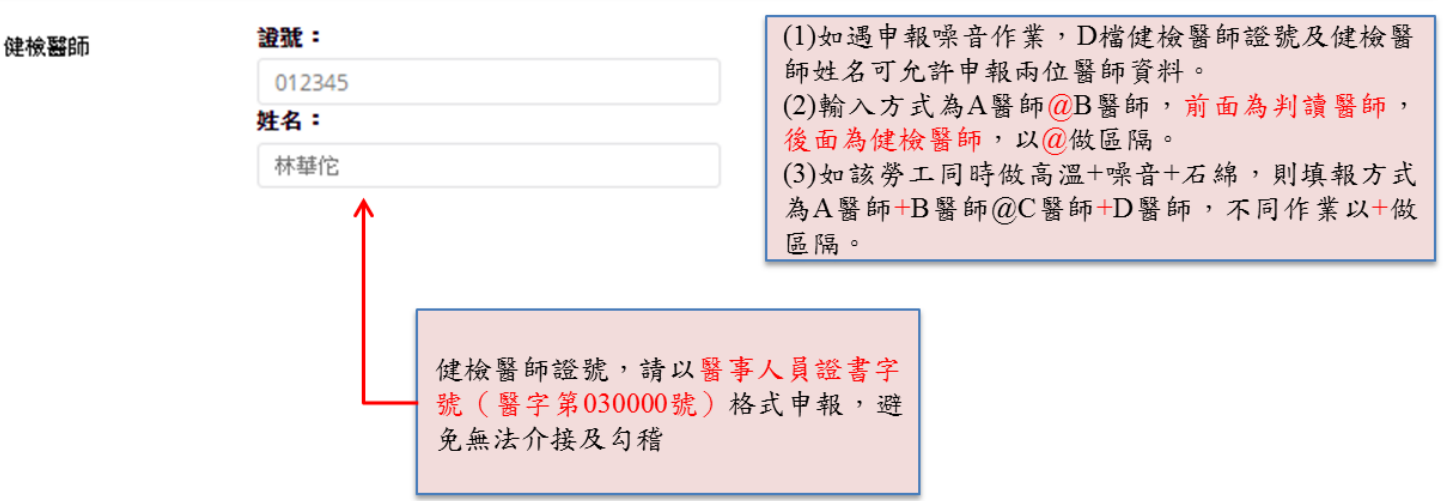

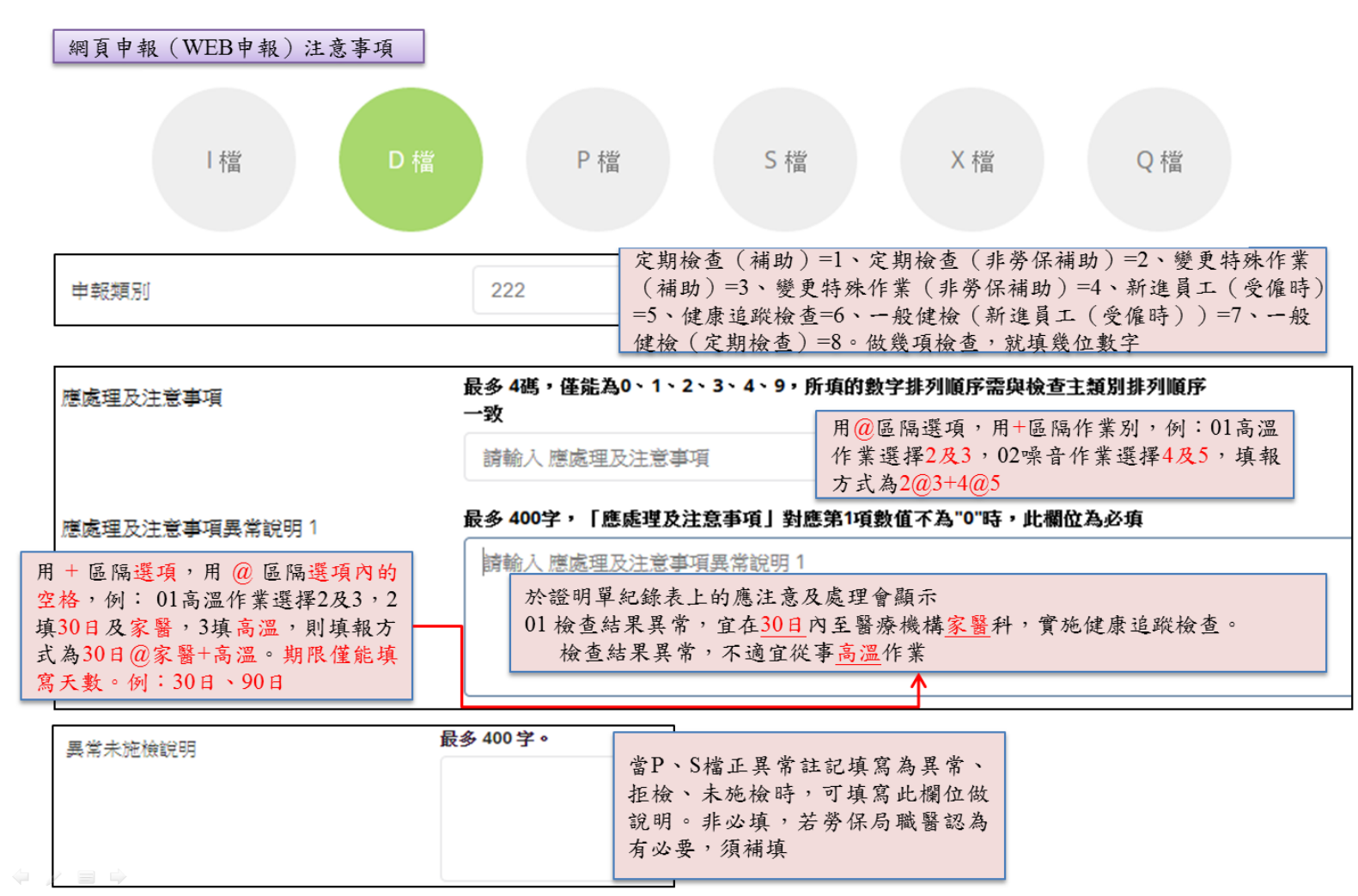

網頁申報 (WEB申報) 注意事項

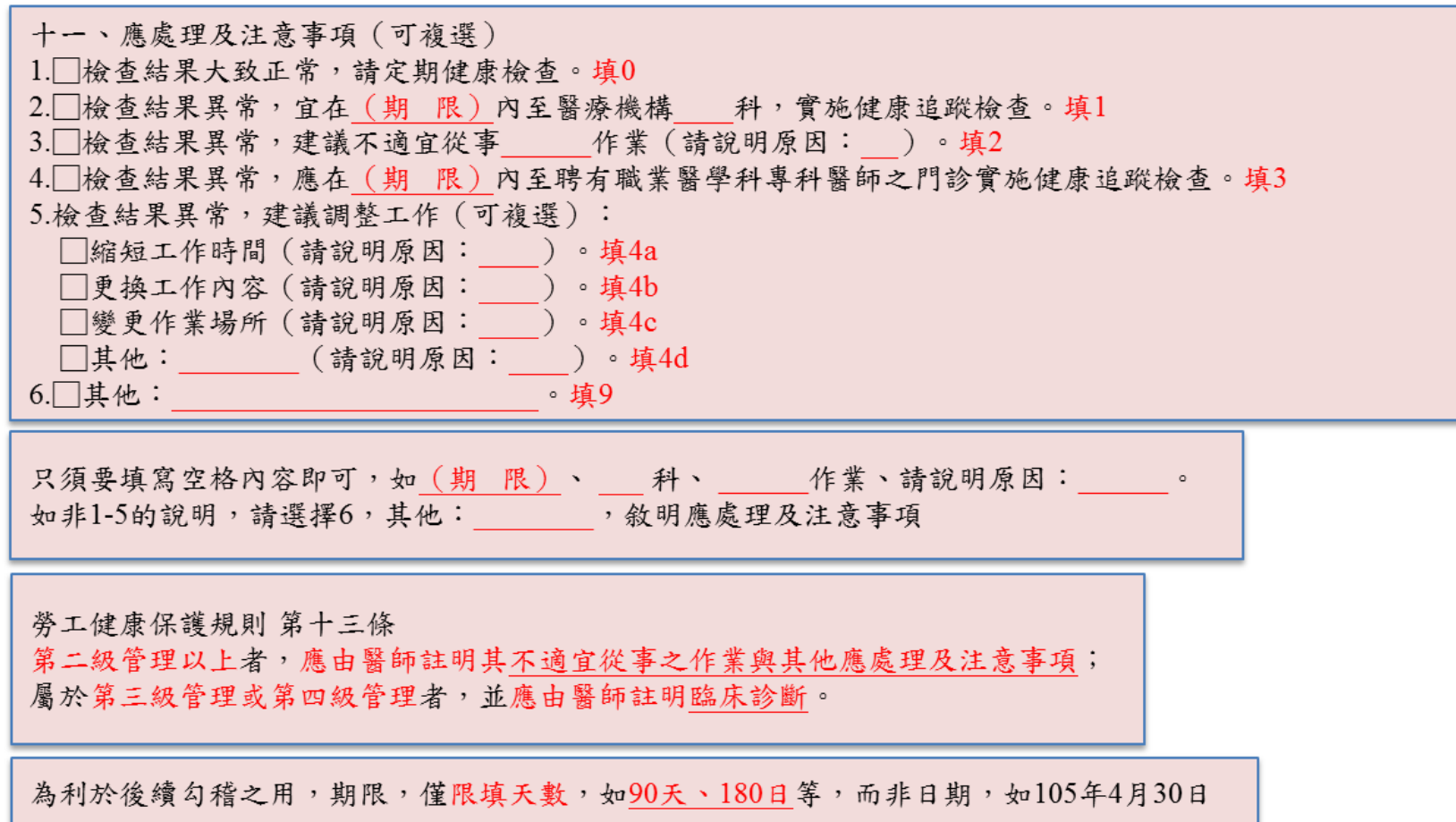

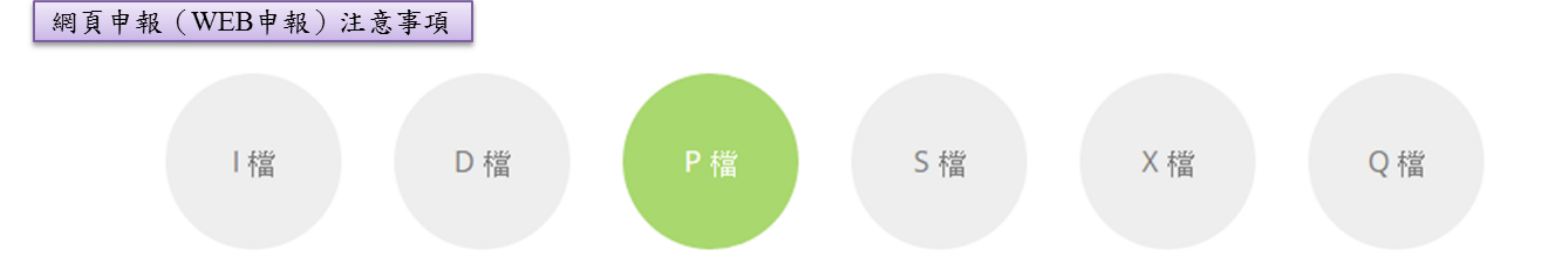

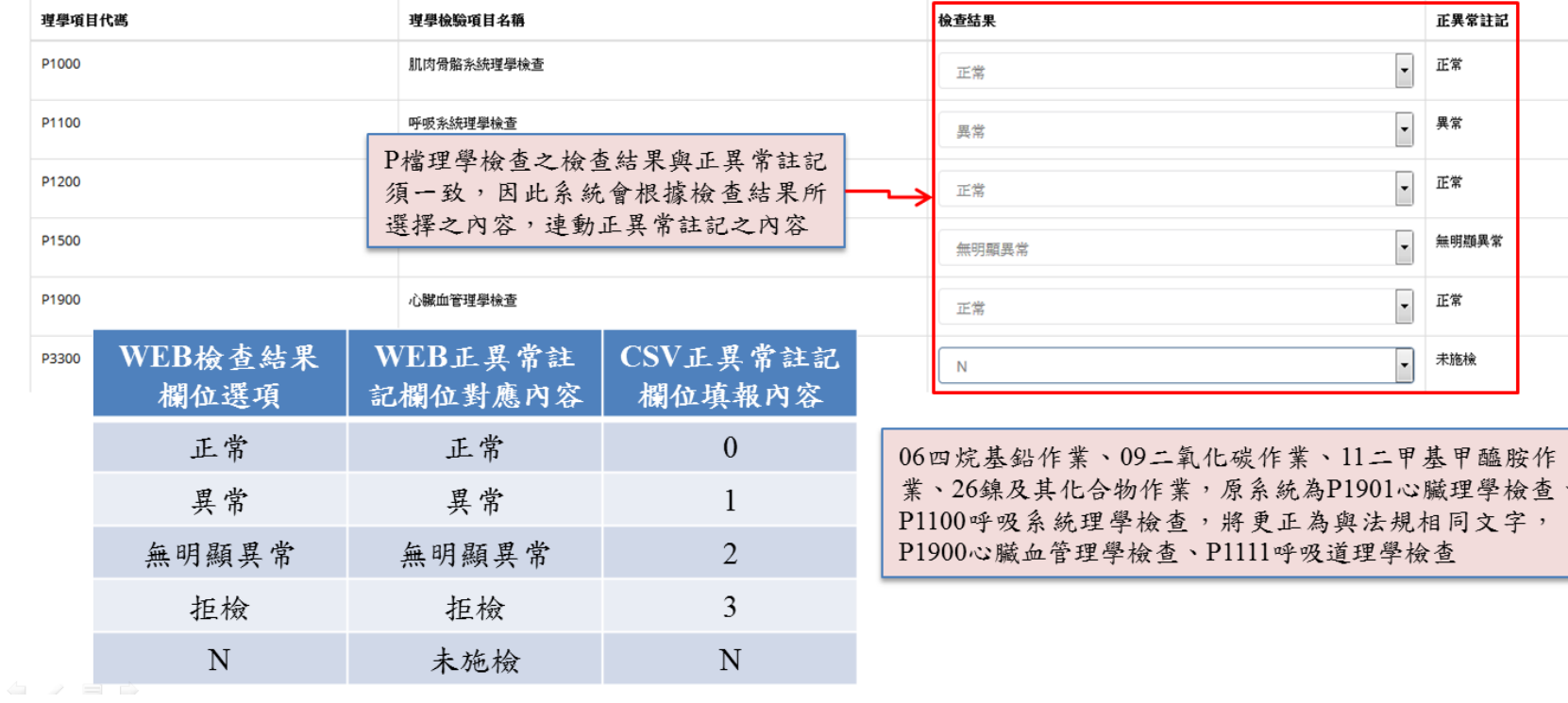

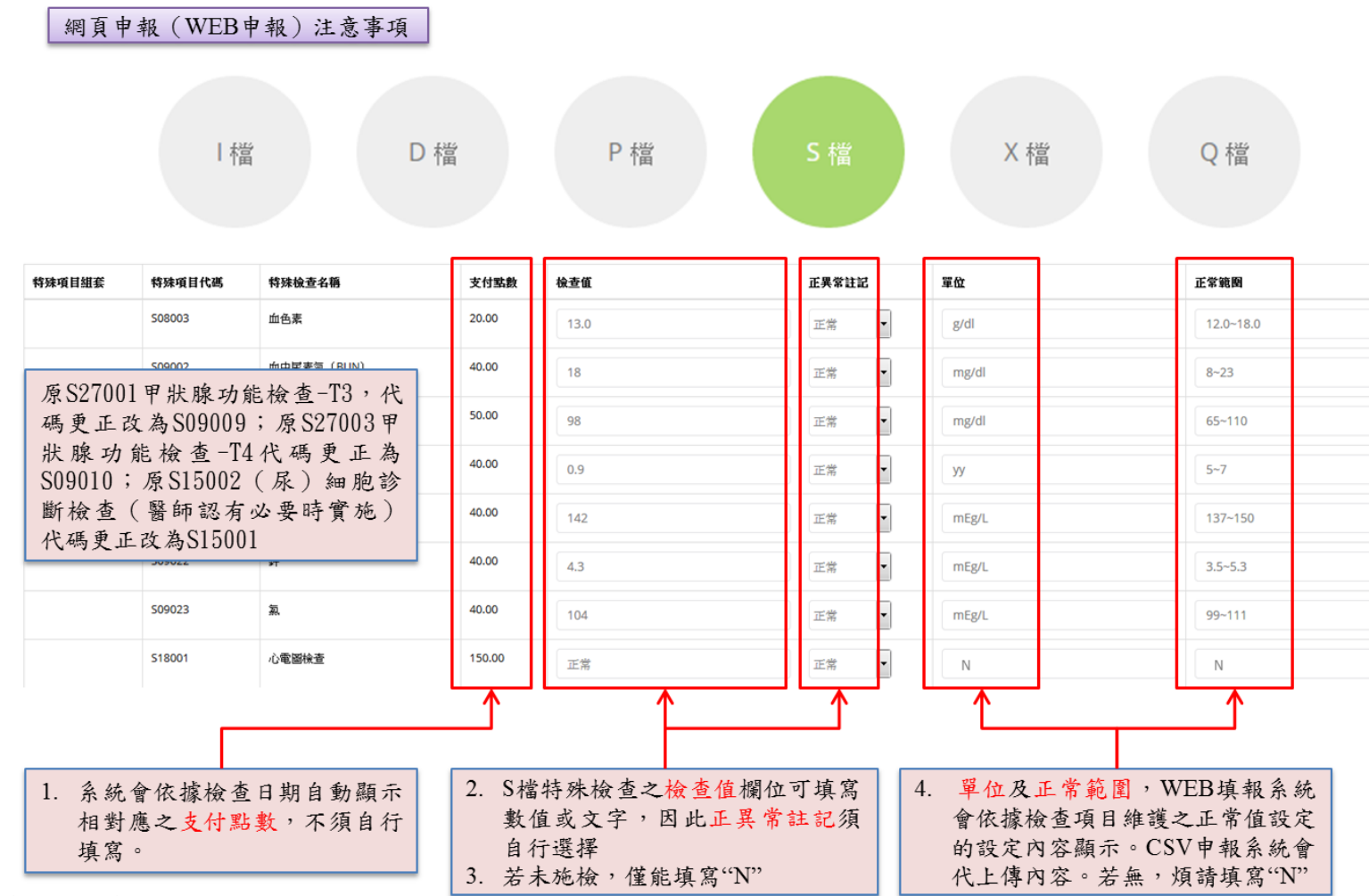

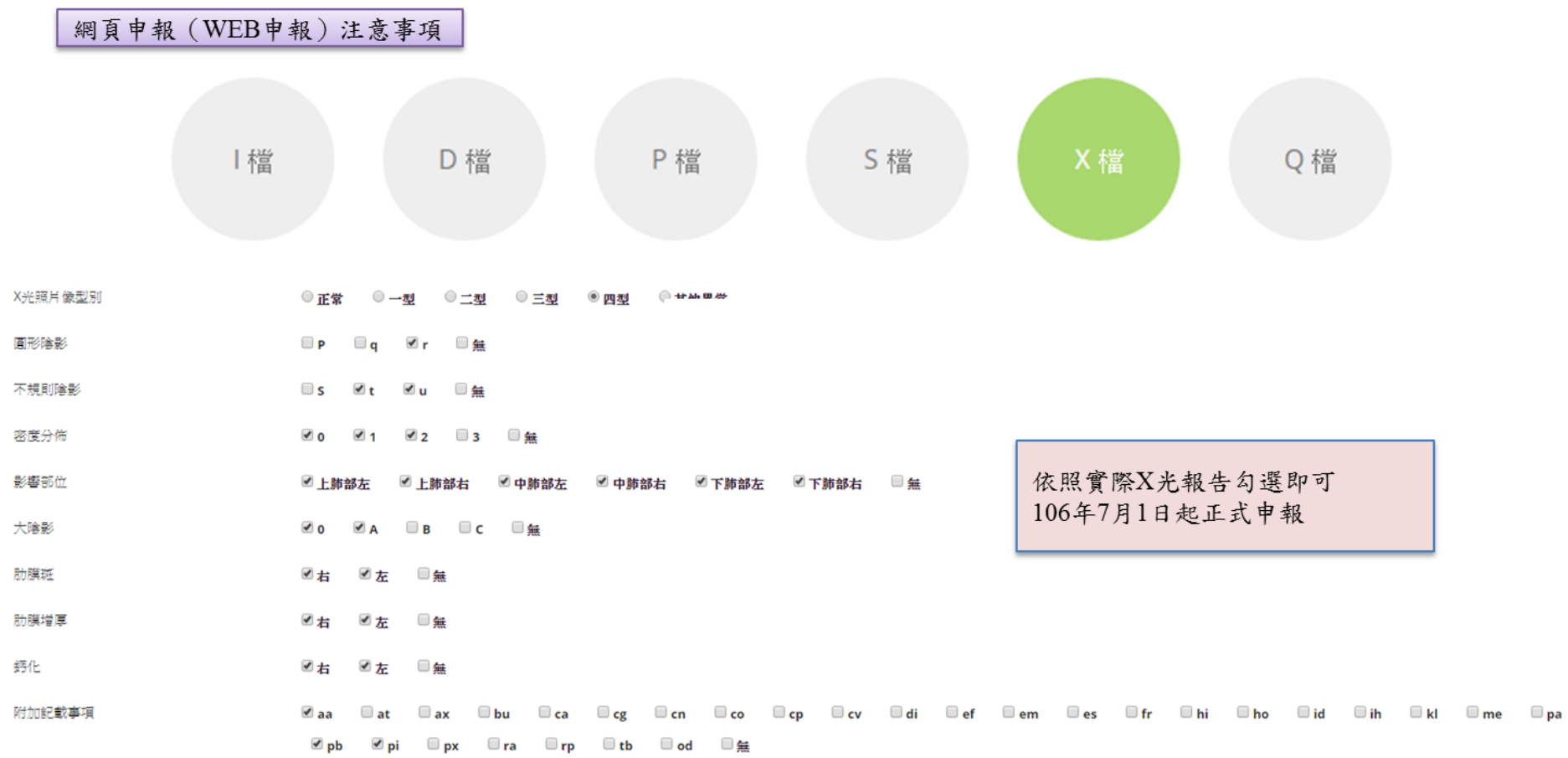

- 1) 針對 23 粉塵作業勞工特殊體格及健康檢查紀錄規劃粉塵作業胸部 X 光檢查結果之肺、胸膜等各項判讀資料檔 (X 檔)。欄位有「申報院所代碼」、「申報院所名稱」、「條碼」、「X 光照片像型別」、「圓形陰影」、「不規則陰 影」、「密度分佈」、「影響部位」、「大陰影」、「肋膜斑」、「肋膜增厚」、「鈣化」、「附加記載事項」。
- 2) 若有實施 23 粉塵作業之勞工,則該檔為必要上傳項目。拒檢、未施檢不須上傳。
- 3) 「X 光照片像型別」為必填,若選擇「正常(0)」,則除「申報院所代碼」、「申報院所名稱」、「條碼」外,其 餘欄位為非必填。

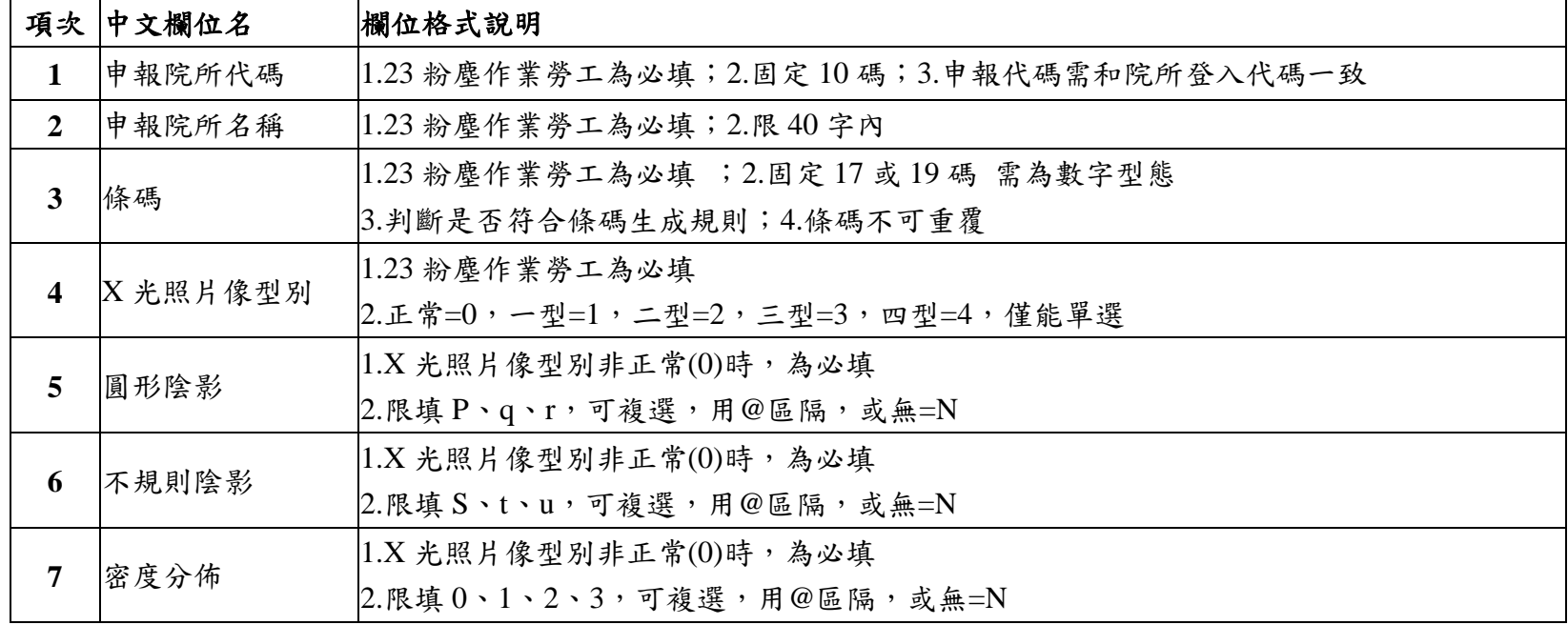

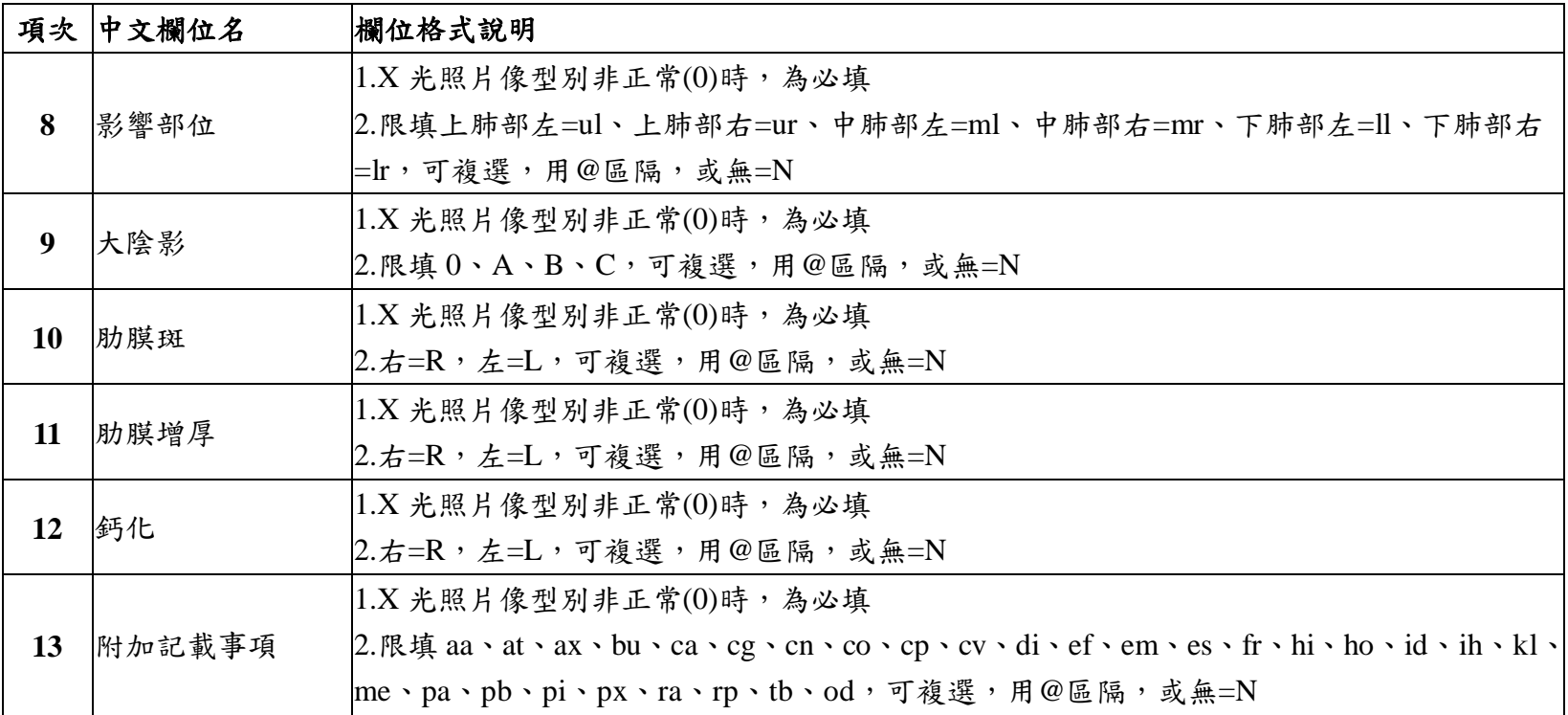

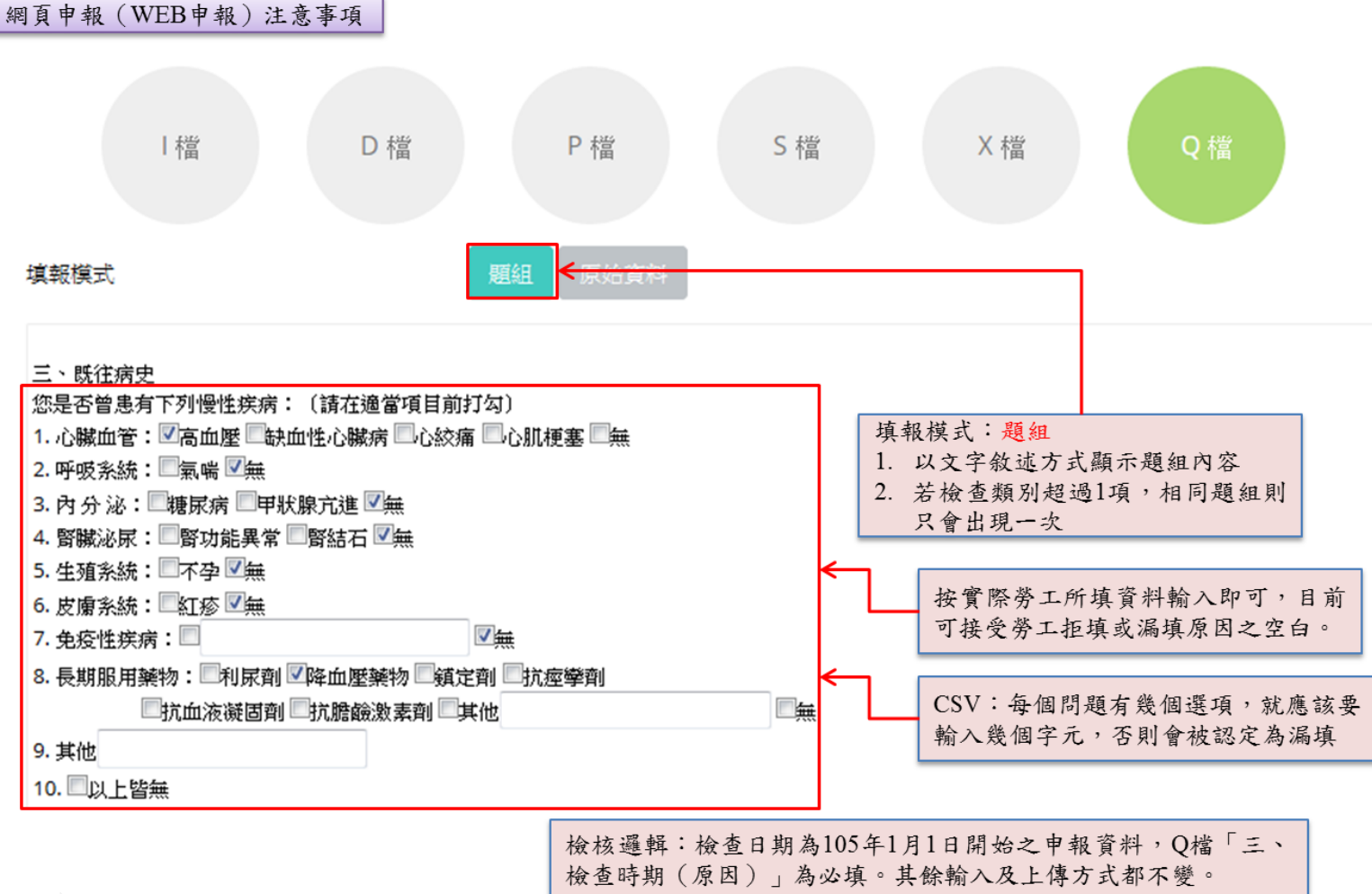

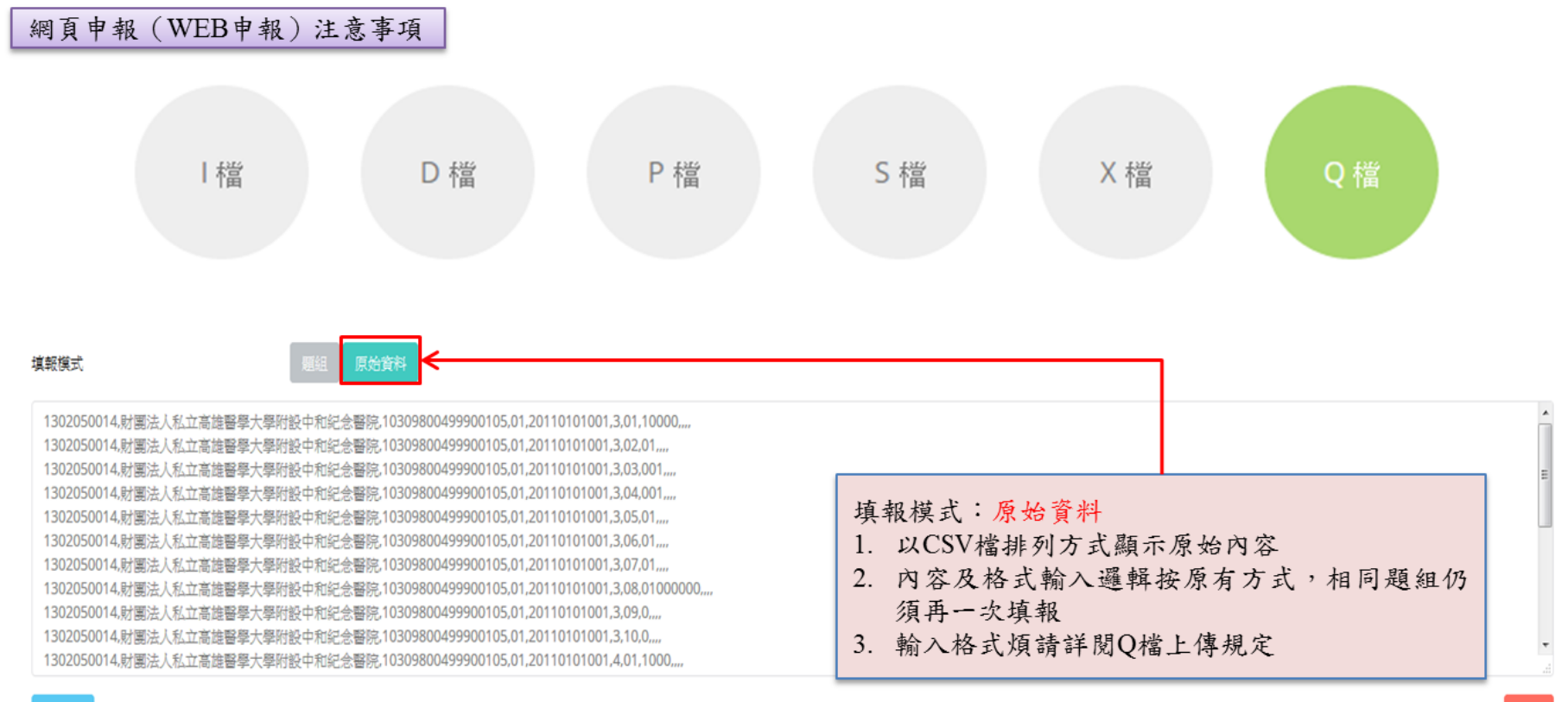

# 系統使用說明 **-** 勞工特殊體格及健康檢查紀錄下載 **1**

有單項、多項、及一般健檢作業,三種勞工特殊體格及健康檢查紀錄格式

單項健檢作業:共31種作業類別,目前僅提供中文版本,以PDF格式下載

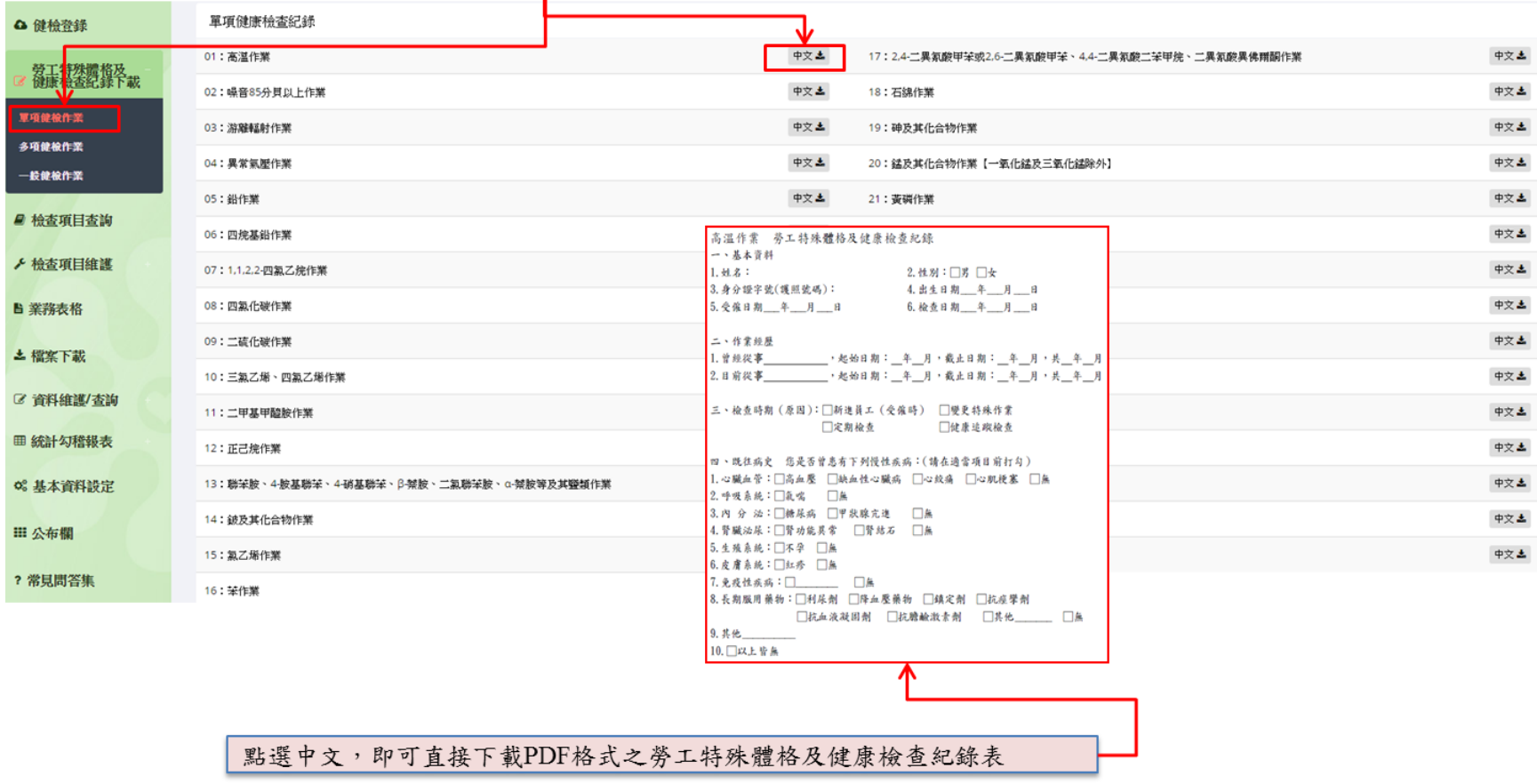

# 系統使用說明 **-** 勞工特殊體格及健康檢查紀錄下載 **2**

多項健檢作業:為解決特殊健檢作業重複題組一再填寫之麻煩,開發多項健檢作業複合下載功能,目前僅提供中文版 △ 健檢登錄 本, 以PDF格式下载

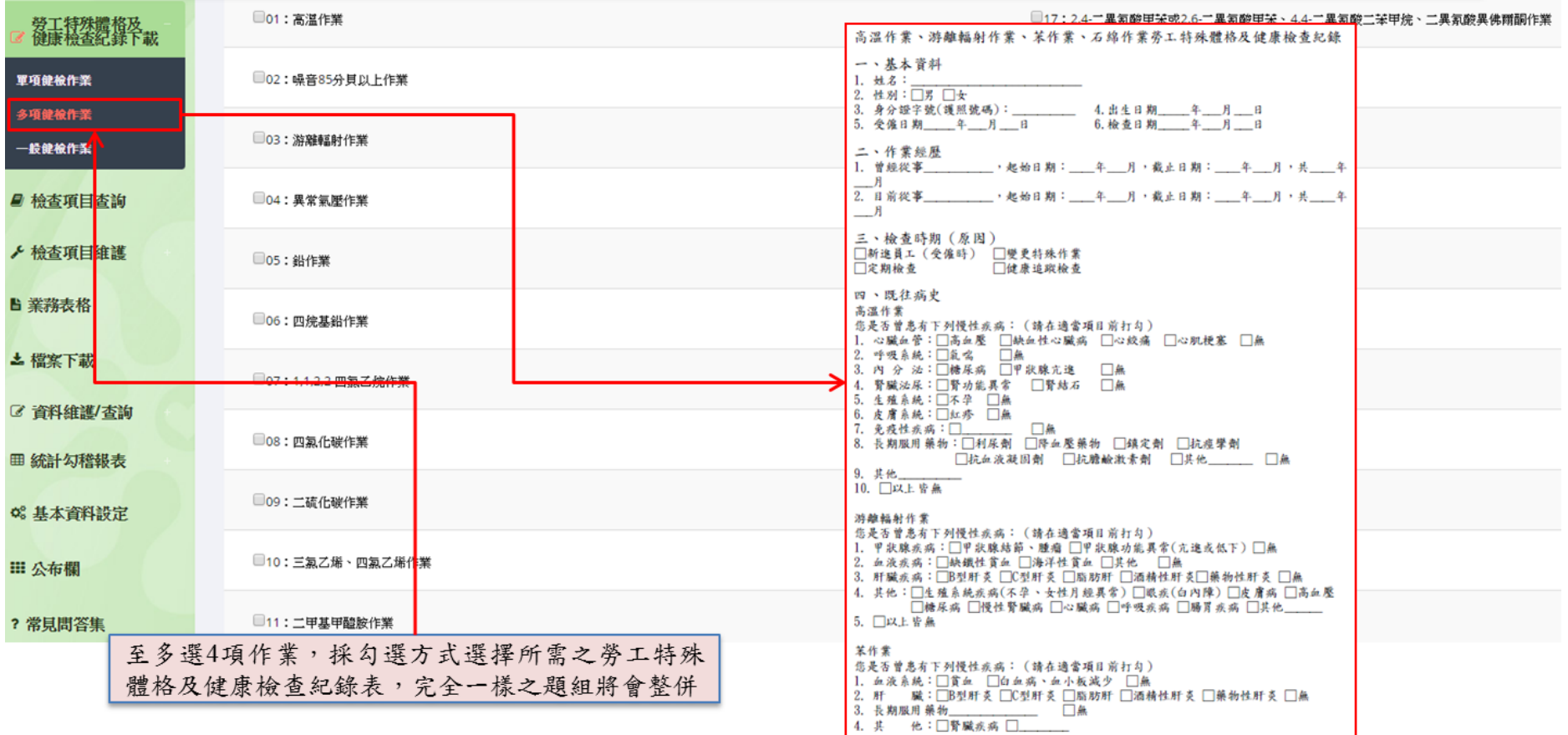

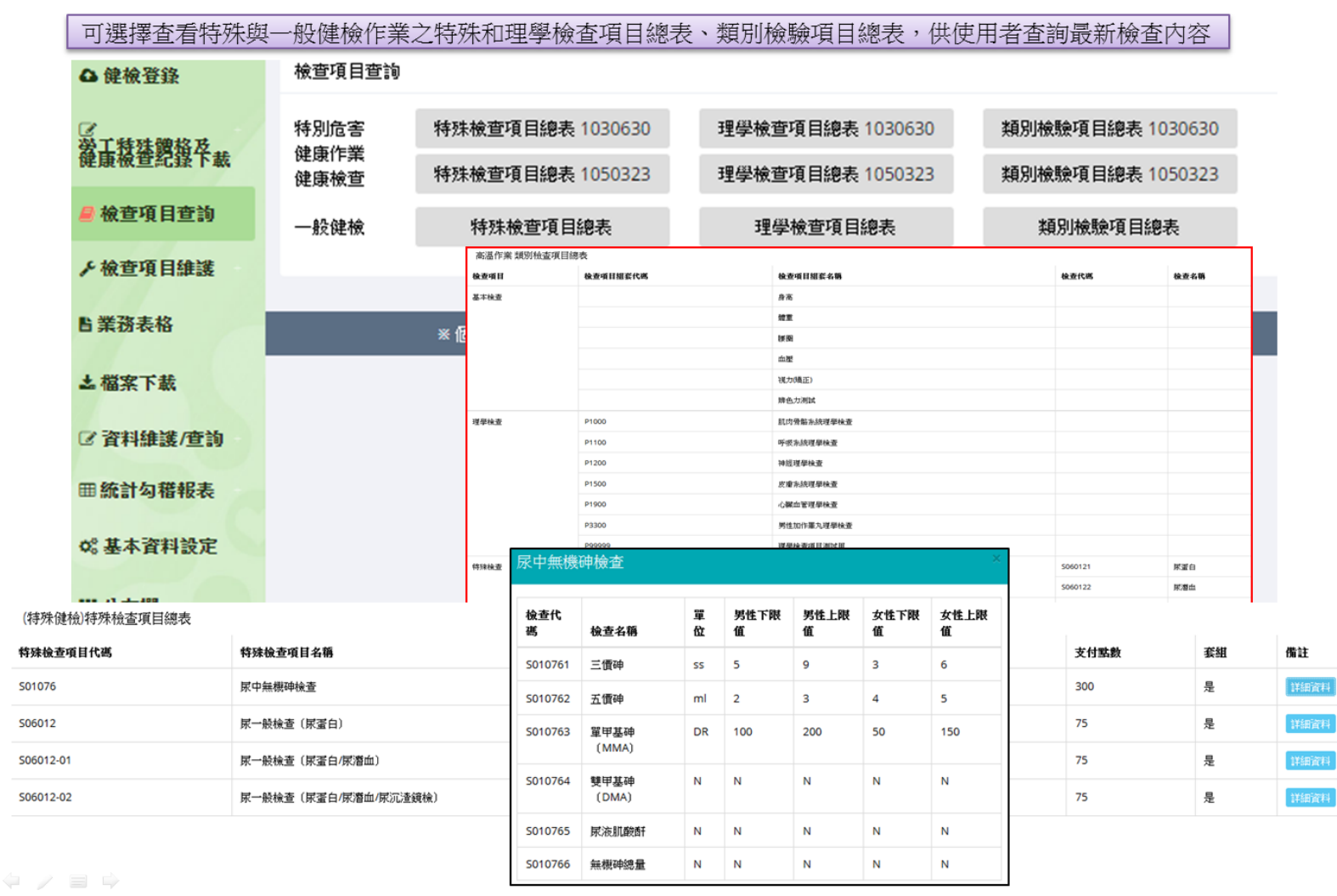

# 系統使用說明 **-** 檢查項目查詢

## 系統使用說明 **-** 檢查項目維護 **1**(醫療機構管理者權限使用)

有正常值設定與診察費設定之維護

■ NUMBER → THE THE THE T

- 1. 若有正常值及診察費之異動,必須隨時更新
- 2. 為掌握各家醫療機構實際試劑/儀器之使用狀況,職安署未來會將此功能列為勾稽檢查項目之一
- 3. 網頁申報的正常值顯示邏輯為,未設定則顯示公版正常值,若有設定則顯示自訂正常值,如填報時修 改正常值則優先顯示修改時的正常值
- 4. 不論WEB或CSV申報,檢查值的單位格式須在系統設定的範圍內且一致,否則無法上傳成功。如有不 同單位,煩請來信或來電客服

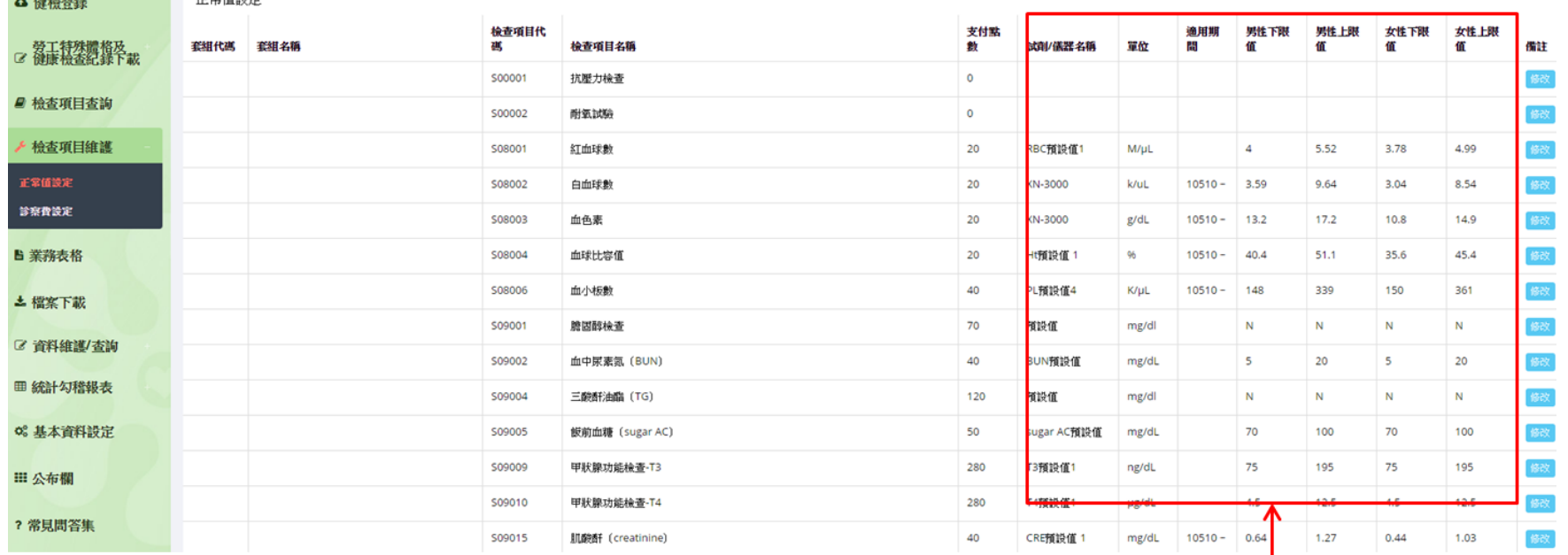

**頁面所顯示之資料以各帳號權限為準,依照每家醫療機構之現況而設定。** 若無單位,請填N。

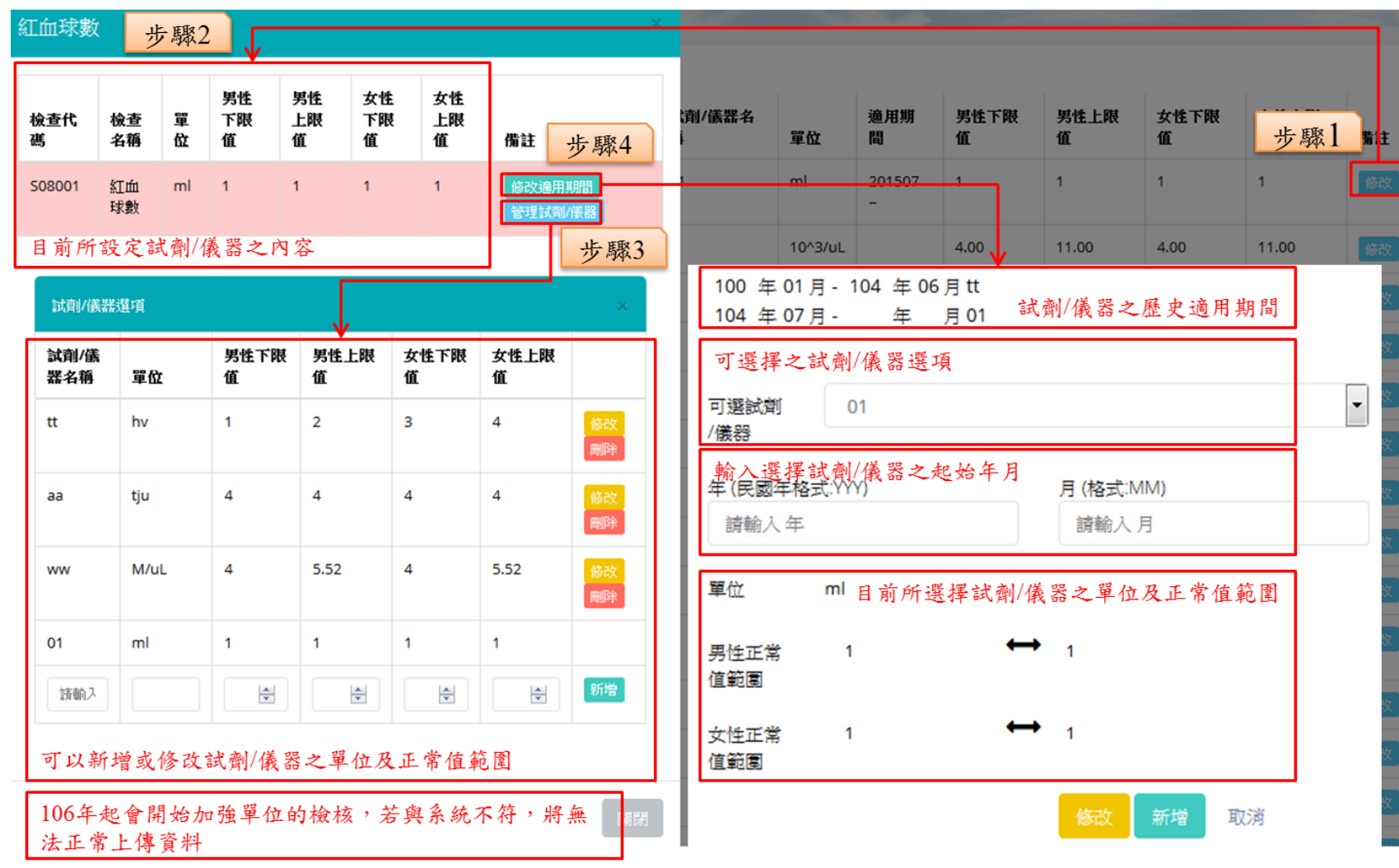

## 系統使用說明 **-** 檢查項目維護 **2**(醫療機構管理者權限使用)

# 系統使用說明 **-** 檢查項目維護 **3**(醫療機構管理者權限使用)

依照目前醫療機構層級選擇相對應之支付點數

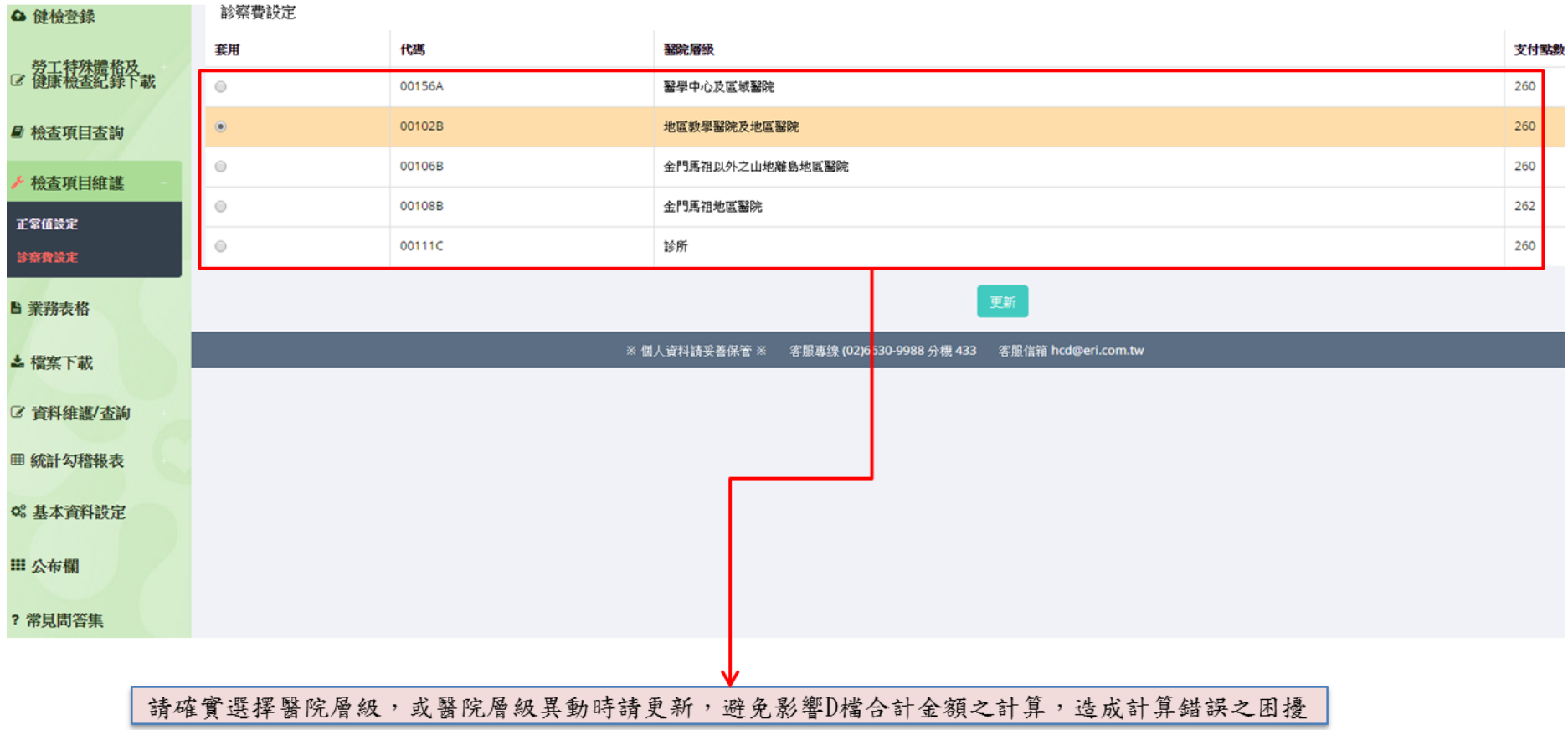

# 系統使用說明 **-** 業務表格

業務表格:按照需求可下載所需之表格

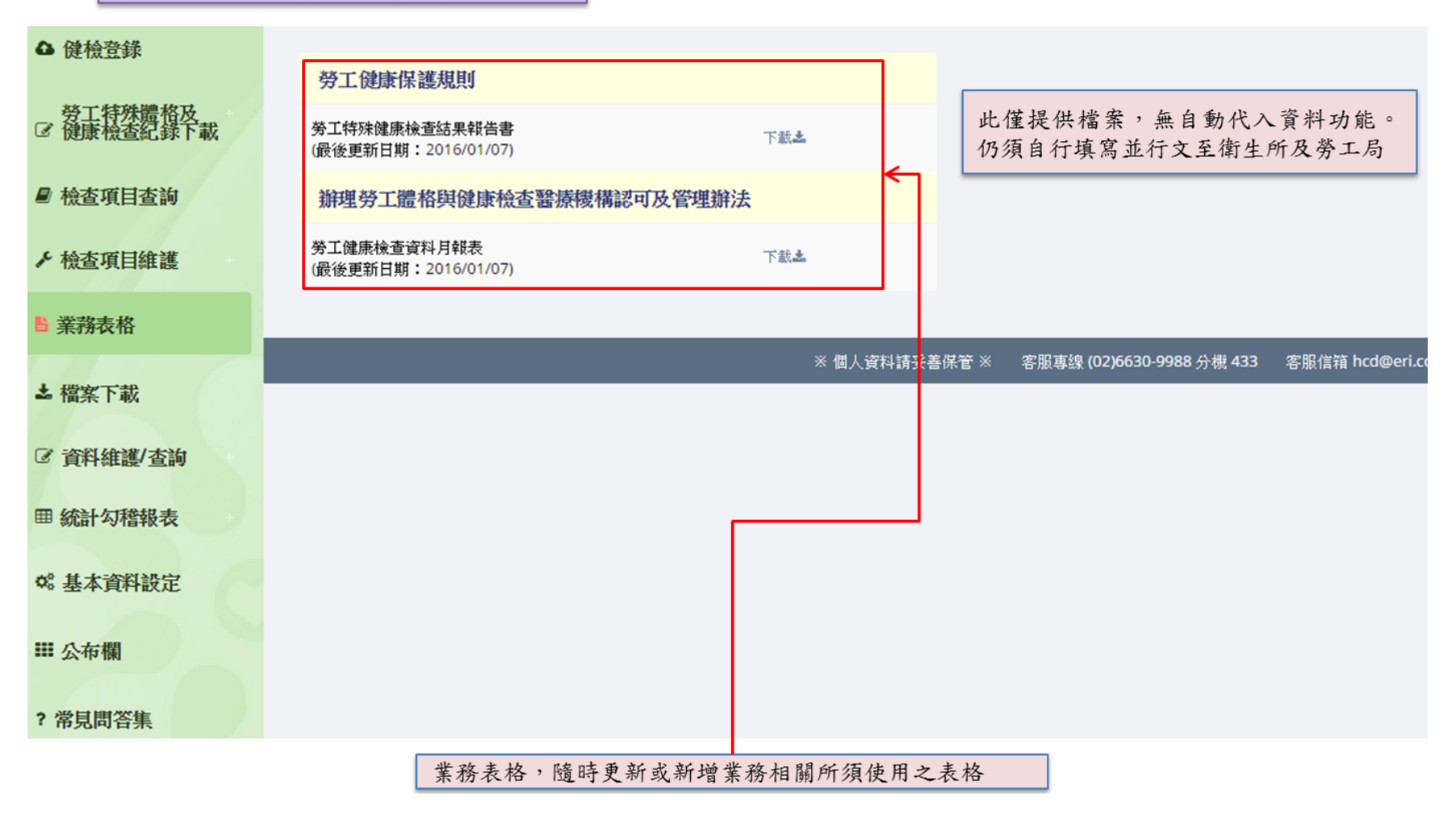

# 系統使用說明 **-** 檔案下載

#### 檔案下載:隨時更新或新增平臺相關之教育訓練檔案,或非業務表格之檔案下載

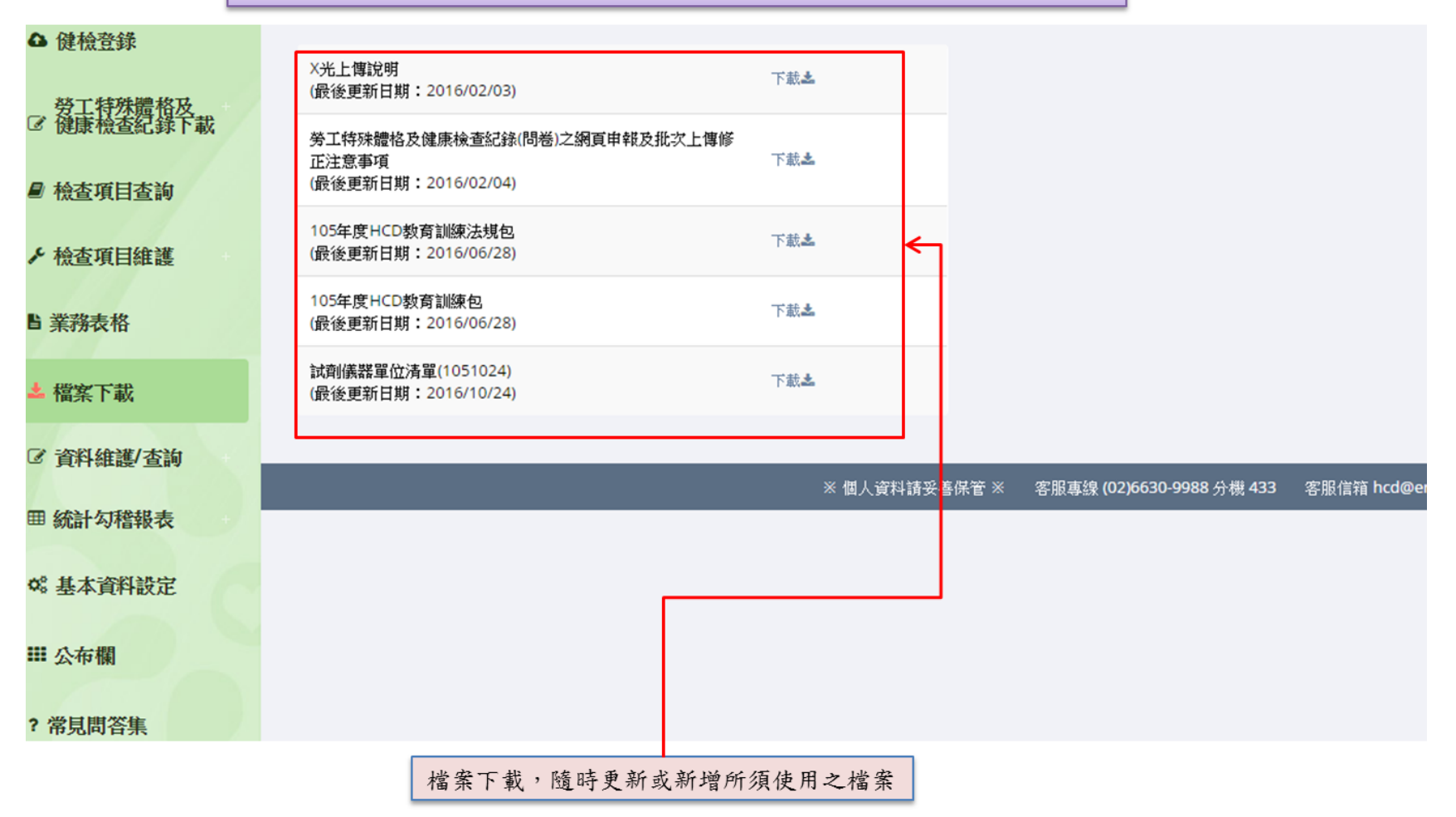

## 系統使用說明 **-** 資料維護**/**查詢 **1**(醫療機構管理者權限使用)

分為事業單位(場廠)基本資料查詢、自訂事業單位(場廠)清單及帳號權限維護

#### 事業單位(場廠)基本資料查詢:可查詢事業單位(場廠)代碼及其相關基本資料,並檢視是否存有該事業單位(場廠)之資料

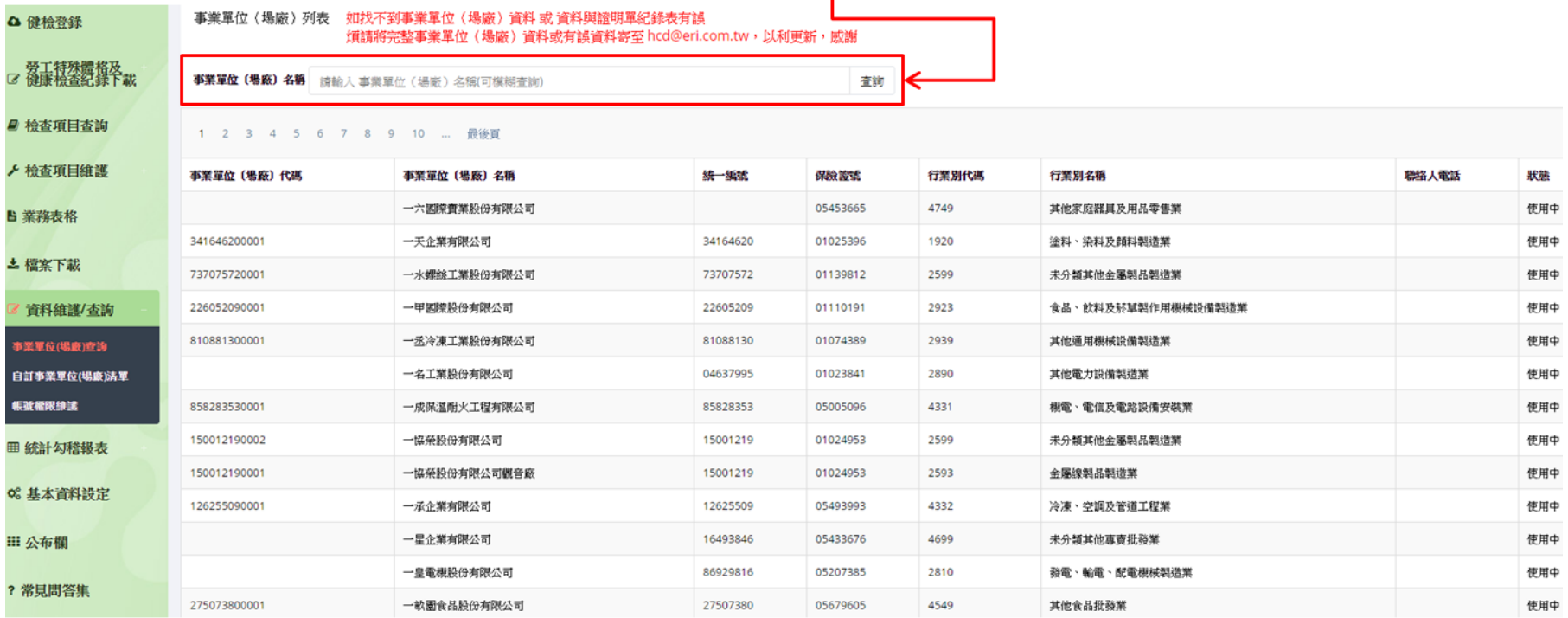

可模糊查詢事業單位(場廠)名稱。 如找不到事業單位 (場廠) 資料 或 資料與證明單紀錄表有誤,煩請將完整事業單位 (場廠)資料或有誤資料寄至 hcd@eri.com.tw,以利更新,感謝

# 系統使用說明 **-** 資料維護**/**查詢 **2**(醫療機構管理者權限使用)

自訂事業單位(場廠)清單:可自訂醫療機構常用或有合作之事業單位(場廠)清單,以便於健檢登錄功能使用

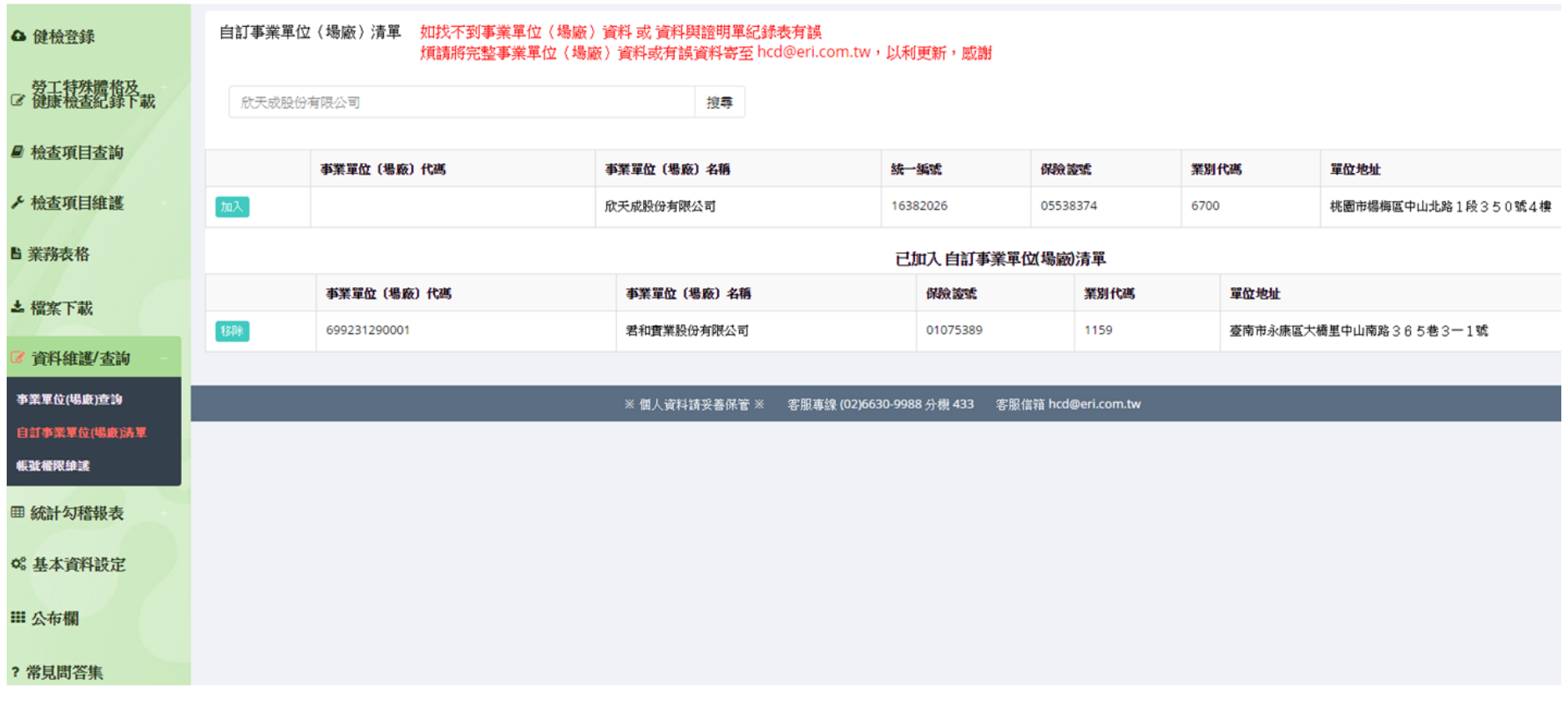

若沒有資料,請Email給網站管理員hcd@eri.com.tw,以利新增

# 系統使用說明 **-** 資料維護**/**查詢 **3**(醫療機構管理者權限使用)

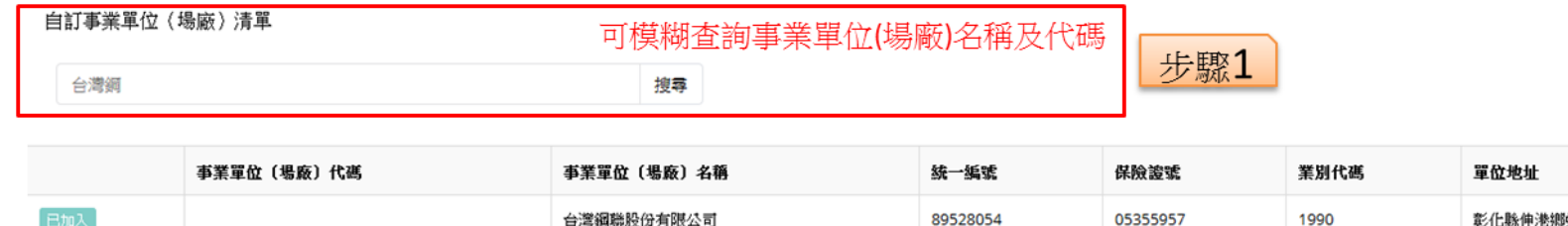

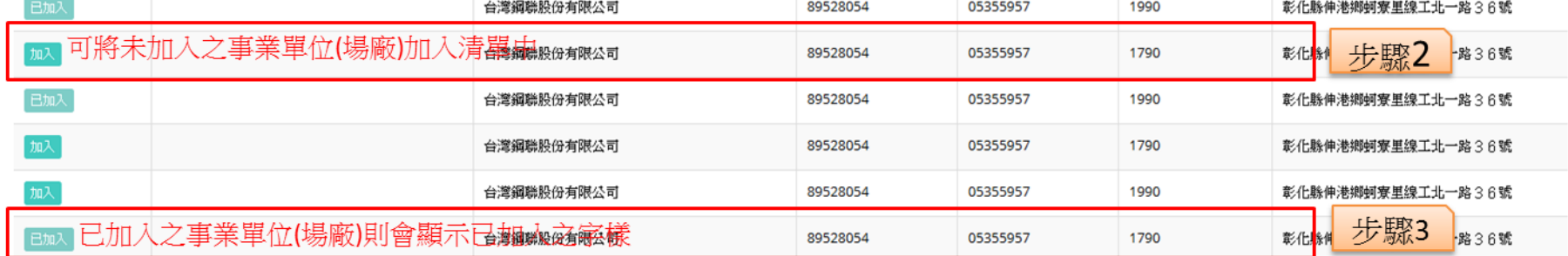

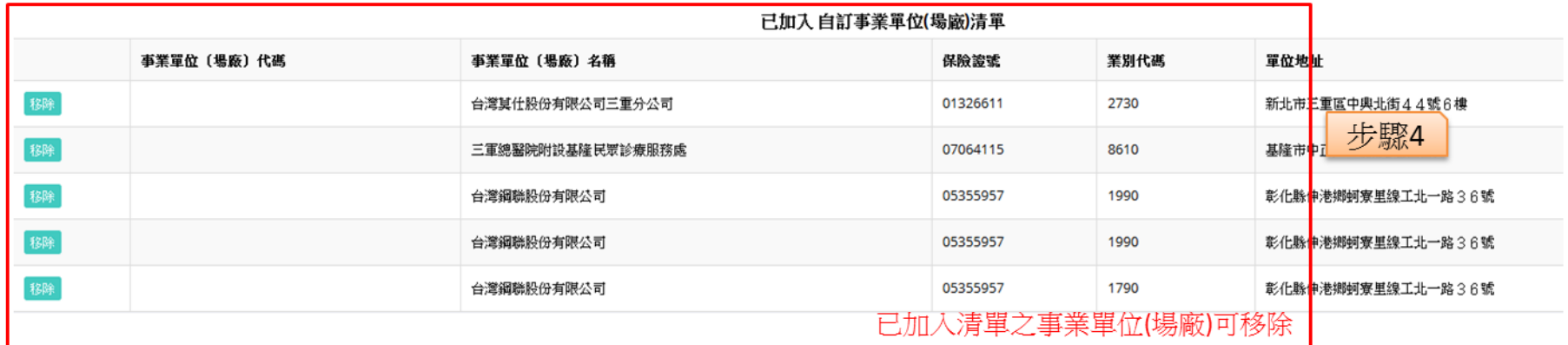

若沒有資料,請Email給網站管理員hcd@eri.com.tw,以利新增

# 系統使用說明 **-** 資料維護**/**查詢 **4**(醫療機構管理者權限使用)

帳號權限維護︰醫療機構管理者,可停用/復權醫療機構申報者帳號,亦可修改申報者密碼及資料

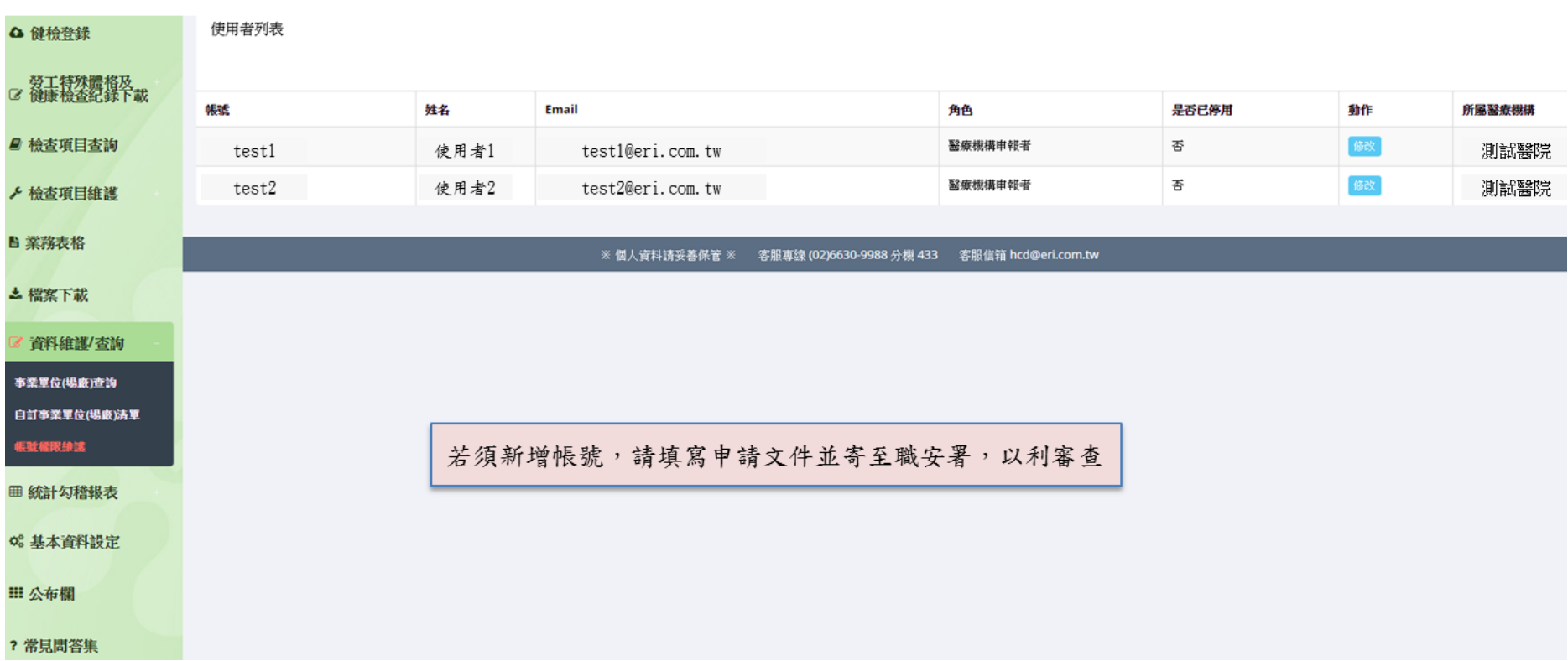

## 系統使用說明 **-** 資料維護**/**查詢 **5**(醫療機構管理者權限使用)

醫療機構管理者點選帳號權限維護後,會顯示目前該醫療機構所屬之申報者列表,亦可修改申報者基本資料

基本資料欄位可以修改的,可自行更新,不須向職安署申請異動。 使用者列表 是否已停用 帳號 姓名 **Email** 角色 howards3236 使用者1 nowards3236@eri.com.tw 蓋療機構甲報者 杏 使用者資料變更 縣市別:\* 聯絡地址 臺北市 帳號 howards3236 地址: 姓名 使用者1 事北市 E-Mail 請輸入 Email 帳戶密碼 職稱 請輸入 職稱 確認密碼 電話: 聯絡方式 限制可登入之網路IP區段 填寫格式為XXX.XXX.XXX.XXX 請輸入 電話 至 手機: 填寫格式為XXX.XXX.XXX.XXX 請輸入 手機 傳真: 變更 停用 請輸入 傳真

# 系統使用說明 **-** 統計勾稽報表(醫療機構管理者權限使用)

醫療機構月報:使用者可查詢目前申報資料之統計結果

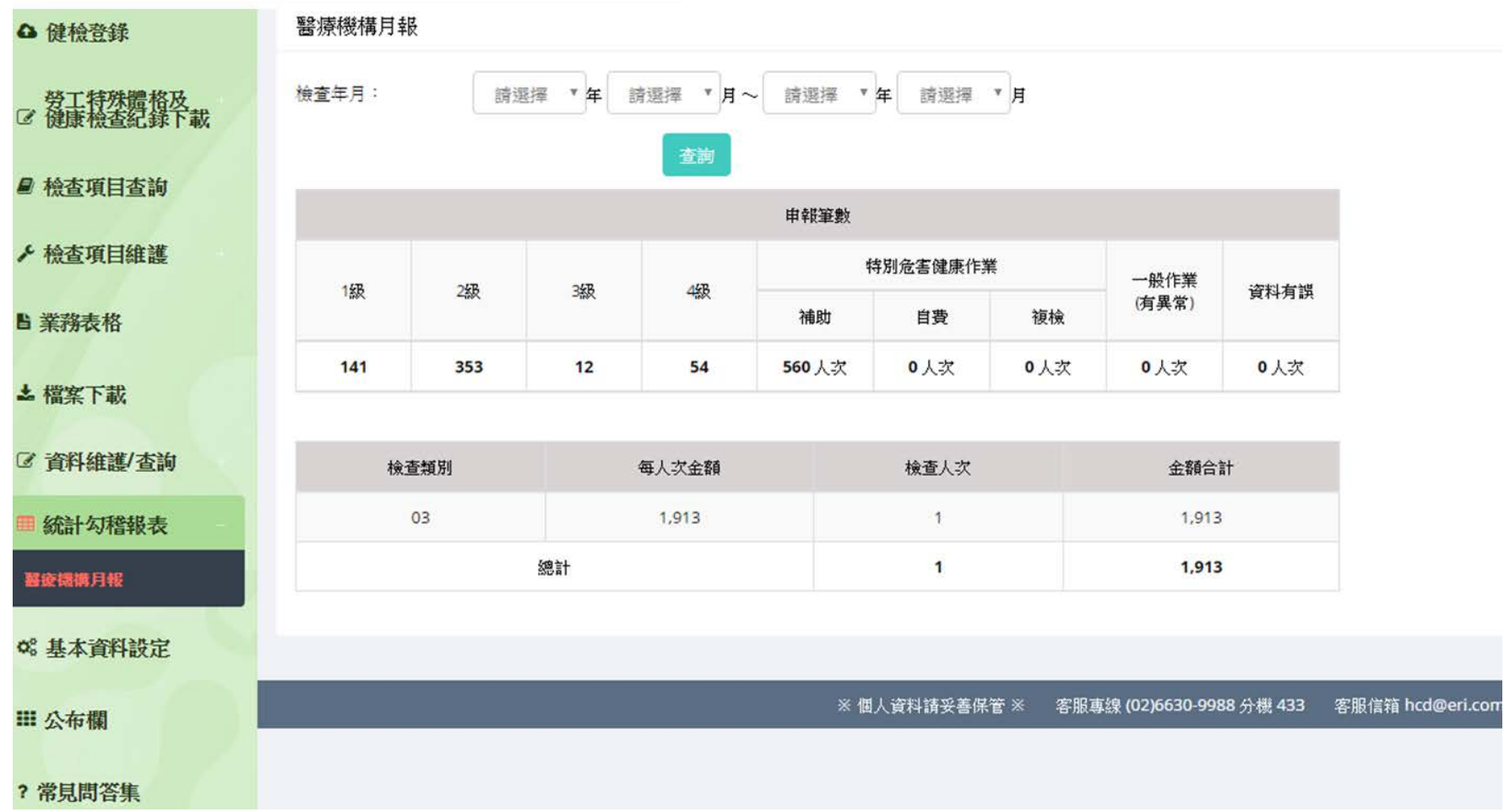

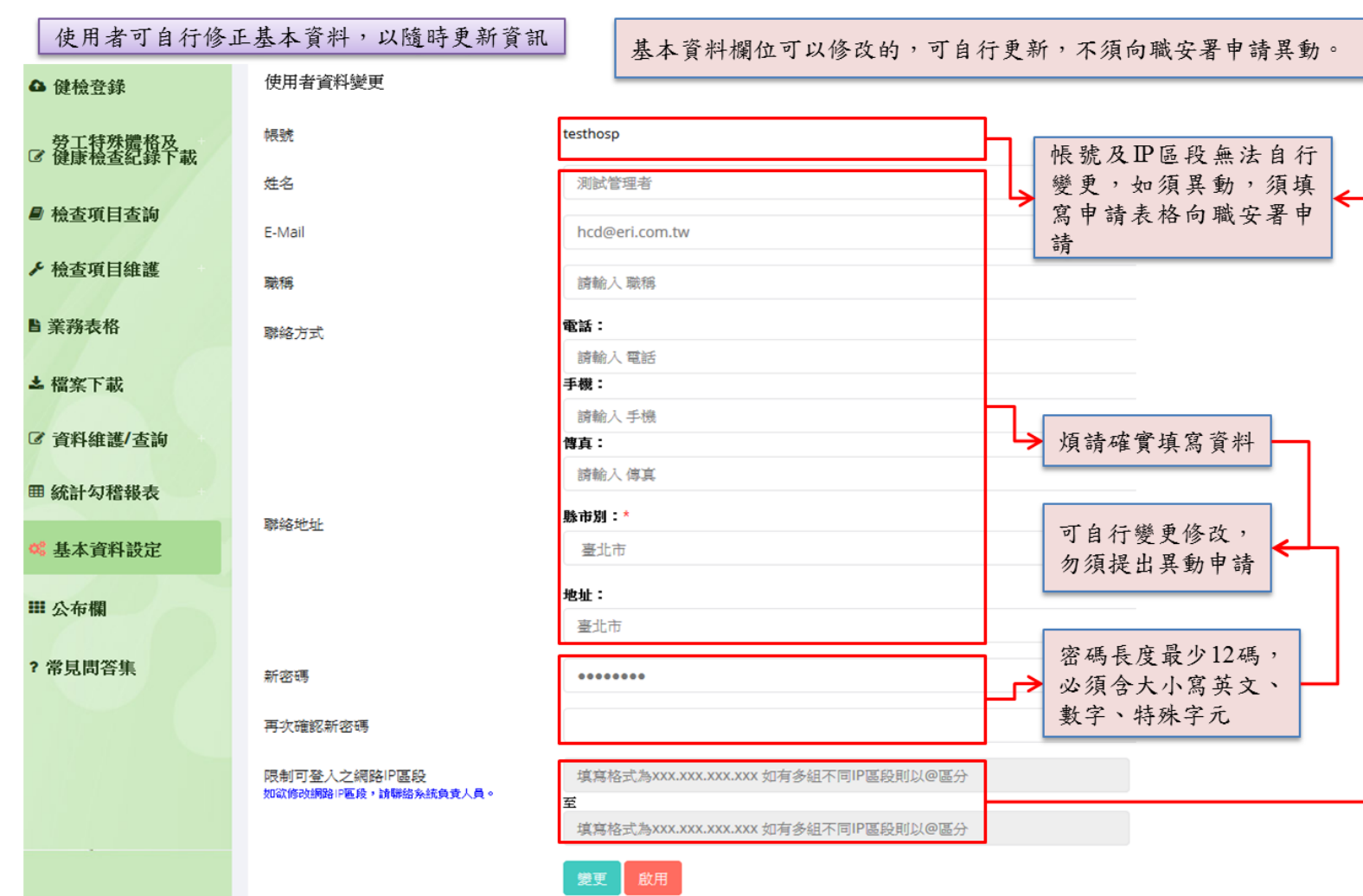

# 系統使用說明 **-** 基本資料設定

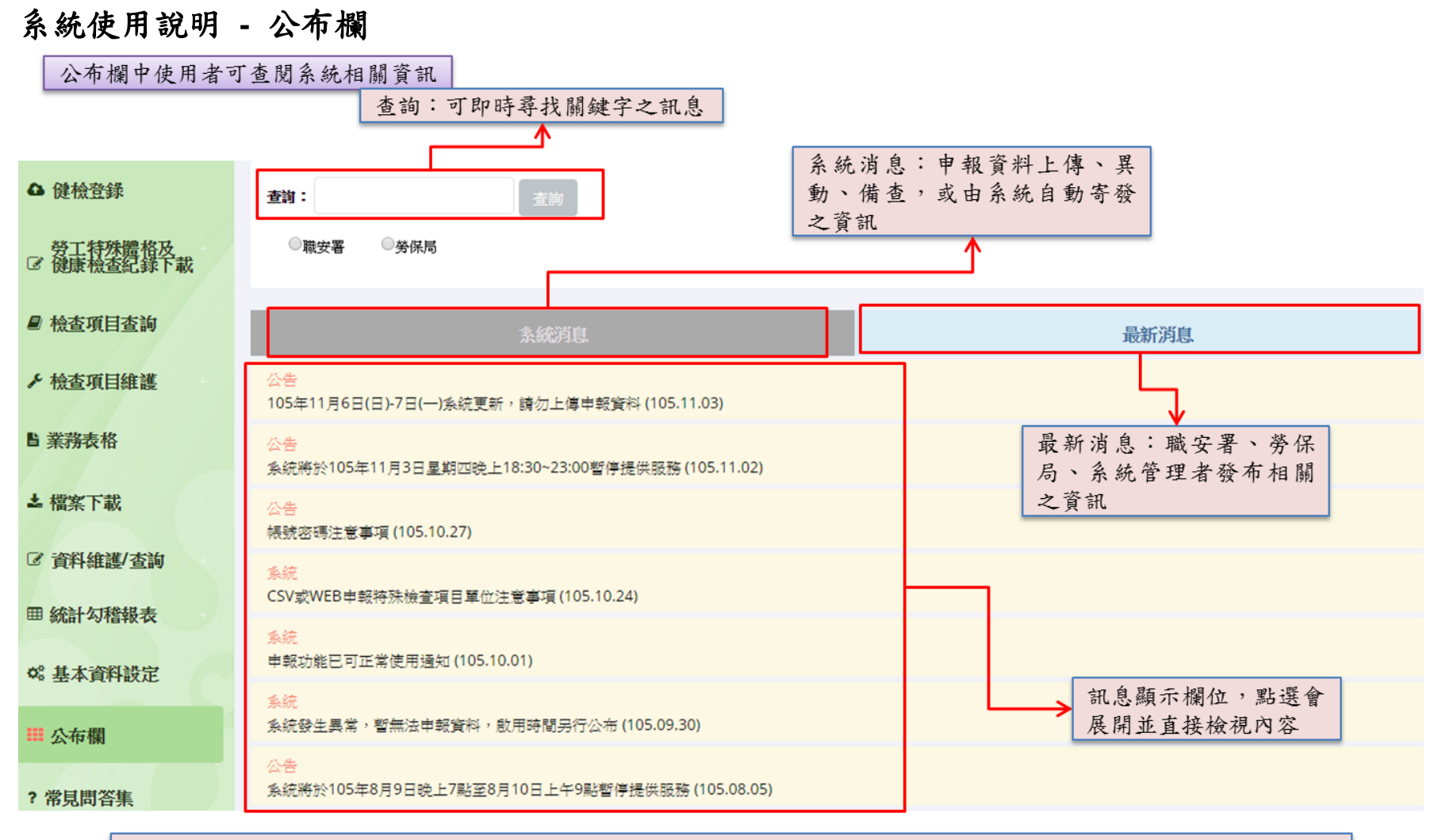

職安署、勞保局有發布消息之功能,因此基本資料設定之Email,煩請確實填寫或隨時更新,以避免收不到最新消息

#### 系統使用說明 **–** 常見問答集常見問答集中使用者可查閱操作與申報相關問題解答 查詢:可即時尋找關鍵字之訊息 全部展開 搜尋 △ 健檢登錄 Q1. 何時須開始使用勞工健檢申報系統上傳資料? 點選後即可展開該問題的解答 **勞工特殊體格及**<br>■ 健康檢查紀錄下載 Q2.105年以前的申報資料,是要使用哪一個系統上傳? A2.勞工健檢申報系統於105年1月1日啟用。啟用之後,所有申報資料皆往勞工健檢<mark>申報</mark>系統申報。 ■ 檢查項目查詢 Q3. 勞工健檢申報系統是否可沿用原系統之帳號密碼? Q4. 勞工健檢申報系統有分管理者及申報者, 我該如何選擇? ▶ 檜杳項目維護 Q5. 勞工健檢申報系統與原系統有何差別? ■ 業務表格 Q6. 勞工健檢申報系統的CSV申報 (批次上傳) 跟原系統有何不同? Q7. 原系統在做好每一批資料都會進行測試上傳, 勞工健檢申報系統也是這樣做嗎? ▲ 檔案下載 Q8. 勞工健檢申報系統有須自行設定正常值、試劑/儀器等,這是必要的嗎? ■ 資料維護/查詢 Q9. 原条統可以申報檢核通過的資料,為何勞工健檢申報条統無法檢核通過? Q10. CSV申報有哪些是須注意的? Ⅲ 统計勾稽報表 Q11. 如果發現已正式申報的資料被退回, 我該如何處理? o 基本資料設定 會不定期新增內容 Q12. 勞工健檢申報系統有新增加申報項目嗎? Q13. 如一般健檢 (有異常) 須申報, 我該如何處理? **田 公布欄** Q14. 如何使用多項勞工特殊體格及健康檢查紀錄申報? 常見問答集 Q15. X光圖檔如何上傳?

#### 系統問題排解

#### **Q1.** 何時須開始使用勞工健檢申報系統上傳資料?

- A1. 於105年1月1日起開始正式啟用,屆時原系統將不提供服務。
- **Q2. 105** 年以前的申報資料,是要使用哪一個系統上傳**?**
- A2. 勞工健檢申報系統於 105 年 1 月 1 日啟用。啟用之後,所有申報資料皆 往勞工健檢申報系統申報。
- **Q3.** 勞工健檢申報系統是否可沿用原系統之帳號密碼?
- A3. 無法沿用。為維護資料安全及醫療機構管理,仍須紙本重新申請並填妥 資料。申請結果會另行通知。
- Q4. 勞工健檢申報系統有分管理者及申報者, 我該如何選擇?
- A4. 一間醫療機構至少申請 1 位管理者帳號(管理者亦擁有申報權限)。如 果申報人員編制少,在不影響申報作業之下,可申請一個管理者帳號。 管理者有管控申報者基本資料之權限。一間醫療機構僅能申請 1 位管 理者帳號,及數名申報者帳號。
- **Q5.** 勞工健檢申報系統與原系統有何差別?
- A5. 勞工健檢申報系統保留 CSV 上傳(批次上傳)方式外,最大差別在於 增加 WEB 申報(網頁申報)功能,可依照申報量自由選擇申報方式。 原系統僅接受同時上傳 I、D、P、S、Q 檔,勞工健檢申報系統除接受 同時上傳 5 個媒體檔外,亦可接受上傳 I、D、P、S 檔, O 檔可另外於 網頁介面補填。
- **Q6.** 勞工健檢申報系統的 **CSV** 申報(批次上傳)跟原系統有何不同?
- A6. 為減少醫療機構申報負擔,基本上使用模式完全一樣,僅須注意部分檢 核邏輯較原系統嚴謹。
- **Q7.** 原系統在做好每一批資料都會進行測試上傳,勞工健檢申報系統也是這 樣做嗎?
- A7. 勞工健檢申報系統無須測試上傳,唯有檢核通過,才會儲存至資料庫裡, 並顯示在列表中。但狀態為未正式申報,可以隨時修正、新增、刪除、 編輯。如確定資料無誤,按正式申報鈕,此時狀態就會變成已申報待 審查,職安署及勞保局端就會收到要檢視的通知並進行審查。
- **Q8.** 勞工健檢申報系統有須自行設定正常值、試劑**/**儀器等,這是必要的嗎?
- A8. 職安署為瞭解醫療機構目前檢驗方式狀況,以及未來職業病統計分析需 要,因此有其必要性,如未符合申報單位格式,將無法正常上傳成功。 未來亦會逐步加強勾稽管理。
- **Q9.** 原系統可以申報檢核通過的資料,為何勞工健檢申報系統無法檢核通 過?
- A9. 為配合職安署後續資料分析及勾稽檢視,凡檢查年月為 105 年 1 月起之 申報資料將以較嚴謹的檢核邏輯檢視,煩請按照使用手冊填報,以避 免上傳或填報失敗。例:未施檢,僅能填 N,而非欄位空白。

#### **Q10. CSV** 申報有哪些是須注意的?

- A10. 為利於後續統計資料管理,部分輸入內容,僅接受限定文字。 P 檔檢查結果與正異常註記須一致,目前共分為五類。檢查結果與其正 異常註記對應關係如下:正常=0;異常=1;無明顯異常=2;拒檢= 3;N=未施檢。 S 檔之檢查值欄位為填寫數值或文字,因此正異常註記須自行選擇;若 未施檢,僅能填寫 N;單位及正常範圍,WEB 填報系統會依據檢查項 目維護之正常值設定的設定內容顯示。CSV 申報系統會代上傳內容。 若無,煩請填寫 N。
- **Q11.** 如果發現已正式申報的資料被退回,我該如何處理?
- A11. 若收到職安署或勞保局的「退回」通知,即表示申報資料有疑慮,須 進行補正作業。若資料錯誤是嚴重到影響勞保局特殊健檢補助,修改 完後要再重新列印費用申請表;若僅為文字不明確,不影響補助,僅 須線上修改再重新送出即可。職安署或勞保局都有可能針對資料面進 行退回,並要求補正。

補正步驟如下:

- 1.健檢登錄>操作>修正資料>補齊或修正媒體檔資料
- 2.健檢登錄>操作>補正>選擇補齊或修正的媒體檔>補正或整批補正>操 作>有一個很像眼睛的圖示,點一下
- 3.這時候同書面的"是否已補正"欄位,會由"否"變成"是"
- 4.健檢登錄>操作>按"已補正完成再次申報",狀態變成"已補正待檢視" 即可
- 5.是否重新印費用申請表,須由勞保局決定

#### **Q12.** 勞工健檢申報系統有新增加申報項目嗎?

A12. 不論使用批次上傳(CSV 申報)或網頁申報 (WEB 申報),檢查日期 為 105 年度開始之申報資料,須設定事業單位與勞工之關聯;如施作 石綿及粉塵作業之勞工,須上傳 X 光圖檔(僅接受 JPG 格式),檔名格 式為條碼(17或19碼)-序號(1碼),不可跳號;粉塵作業之勞工, 須上傳粉塵作業胸部 X 光檢查結果之肺、胸膜等各項判讀資料(X 檔)。 Q 檔「三、檢查時期(原因)」為必填。檢查年月為 104 年 12 月 31 日 以前之申報音料不須申報新增加申報項目。於106年1月1日後,I檔 新增加第 8 事業單位(場廠)代碼欄位;D 檔增加第 45 申報類別欄位、 第 46 異常未施檢說明欄位、第 47 邏輯檢核版本欄位;粉塵作業胸部 X 光檢查結果之肺、胸膜等各項判讀資料(X 檔)。

#### **Q13.** 如一般健檢(有異常)須申報,我該如何處理?

- A13. 目前不必申報。如使用網頁申報(WEB 申報),平臺派碼由系統自動 產生,序號共 19 碼,格式為民國年(1-3 碼),醫療機構代碼(4-13 碼), 流水號(14-19 碼)。如果使用批次上傳(CSV 申報),條碼須按照平臺 派碼邏輯編列。系統會根據最後之序號偵測是否重複。
- **Q14.** 如何使用多項勞工特殊體格及健康檢查紀錄申報?
- A14. 勞工健檢申報系統的多項勞工特殊體格及健康檢查紀錄,已將同題組 之內容整合,但若題組內答題內容稍有不同,則會個別獨立一個題組 顯示。於網頁申報(WEB 申報)時,按順序申報即可。
- **Q15. X** 光圖檔如何上傳?
- A15. 如圖檔數量少,可以使用 WEB 上傳;若有大量圖檔須上傳,建議使用 FTP 上傳,網域名稱為 FTP://211.23.160.110。因資安考量,登入帳號、 密碼請來信或來電詢問。將圖檔放入一個資料夾中,資料夾名稱為識 別碼,再把資料夾放入 FTP 中即可。
- **Q16.** 支付點數及檢查項目代碼是否有變動?
- A16. 勞工健檢申報系統已有增設支付點數對應時間區間功能,例:肺功能 檢查,原系統須填兩種不同代碼,104年2月以前支付點數 270,使用 S17003,104年2月以後支付點數 305,使用 S17003A。勞工健檢申報 系統只需填 S17003 即可,系統會依據檢查年月自動判斷所須給予的支 付點數,減少誤用代碼之可能。其他代碼的支付點數若有異動,亦同。
- **Q17.** 原先填寫在應處理及注意事項欄位之內容,及 **P**、**S** 檔有異常或未施檢 的檢查項目說明該填寫於何處?
- A17. 於 D 檔新增第 46 個欄位,異常未施檢說明欄位。將原先填寫在應處理 及注意事項欄位之內容,及 P、S 檔有異常或未施檢的檢查項目說明填 入此欄位中。文字內容會顯示於應處理及注意事項欄位下半段。
- **Q18.** 是否有新增新的特殊危害健康作業?
- A18. 勞工健康保護規則於 105 年 3 月 23 日修法後, 新增 28 溴丙烷作業、 29 1,3-丁二烯作業、30 甲醛作業、31 銦及其化合物作業。
- **Q19.** 有多名醫師檢查一位勞工,我該填哪一位健檢醫師?
- A19. 僅須填寫判斷該名勞工健康管理分級的健檢醫師即可。健檢醫師證號 僅能填寫健檢醫師的醫事人員證書字號 6 位數字(醫字第 030000 號)。
- **Q20.** 勞工特殊體格及健康檢查紀錄(問卷)題目內容是否異動?
- A20. 勞工特殊體格及健康檢查紀錄(問卷)題目內容已有變動,例:02 噪 音、19 砷作業。煩請更新版本。Q 檔問卷版本自 106 年 1 月 1 日起, 改為 20160323001,亦增加 28、29、30、31 類作業別。

#### **Q21. D** 檔的應處理及注意事項欄位該如何填寫?

A21. 職安法規之應處理及注意事項為多選項目且為必填內容,因此邏輯修 正如下:應處理及注意事項欄位:用@區隔選項,用 + 區隔作業別, 例:01 高溫作業選擇 2 及 3,02 噪音作業選擇 4 及 5,填報方式為 2 @3+4@5。應處理及注意事項異常說明欄位:用 + 區隔選項,用 @ 區 隔選項內的空格,例: 01 高溫作業選擇 2 及 3, 2 填 30 日及家醫, 3 填高溫,則填報方式為 30 日@家醫+高溫。於證明單紀錄表上的應處 理及注意事項會顯示為:01 檢查結果異常,宜在 30 日內至醫療機構 家醫科,實施健康追蹤檢查。 檢查結果異常,不適宜從事高溫作業。

期限僅能填寫數字天數,例:30日、90日。

- 應處理及注意事項異常說明僅限以下內容(可複選)
- 1.□檢查結果大致正常,請定期健康檢查。填0
- 2.□檢查結果異常,宜在(期 限)內至醫療機構 \_\_\_\_\_\_科,實施 健康追蹤檢查。填 1
- 3.□檢查結果異常,建議不適宜從事\_作業(請說明原因: )。填2 4.□檢查結果異常,應在(期 限)內至聘有職業醫學科專科醫師之

門診實施健康追蹤檢查。填 3

5.檢查結果異常,建議調整工作(可複選):

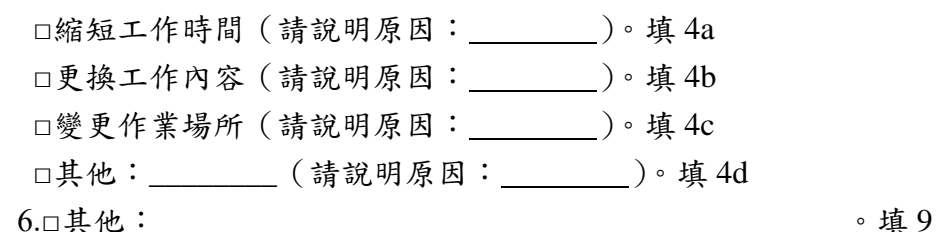

#### **Q22. S** 檔特殊項目代碼及特殊項目組套代碼欄位如何填寫**?**

- A22. 每一特殊項目均有一個代碼,為必填。每一特殊項目不一定在特殊項 目組套內,因此若非組套項目,則特殊項目組套代碼欄位可空白。特 殊項目組套代碼不可單獨存在申報,須與特殊項目代碼並存。
- **Q23.** 操作到哪一個階段才算是完整**?**
- A23. 申報資料確認無誤,按正式申報鈕後,若僅剩下檢視鈕,且狀態變成 已申報待審查,即表示申報成功。再將費用申請表列印下來用印後寄 給勞保局,就算階段性的完成。

#### **Q24.** 如事業單位(場廠)查詢找不到事業單位資料或資料有誤該如何處裡**?**

A24. 如找不到事業單位(場廠)資料或資料與證明單紀錄表有誤,煩請將 完整事業單位(場廠)資料或有誤資料寄至 hcd@eri.com.tw,以利更 新。

#### **Q25.** 在申報資料列表的申報次數是如何計算?

- A25. 不論是網頁申報(WEB 申報)或是批次上傳(CSV 申報),在同一檢 查年月的條件下,如產生一組新的識別碼,則申報次數會遞增,亦不 會重複。原上傳檔名的申報次數,將不再具有任何意義。例:檢查年 月為10501,申報次數為 5,即代表105年1月已經產生 5 組識別碼, 須向勞保局申請 5 筆費用。勞保局會依此申報次數回覆審核結果。
- **Q26.** 申報資料時,灰色鈕的網頁申報(**WEB** 申報)及批次上傳(**CSV** 申 報),與新增**/**修改內的綠色鈕 **Web** 新增及 **Csv** 新增有何差別?
- A26. 如要新增一筆申報資料(會產生一組新的識別碼及一張費用申請表), 煩請點選灰色鈕之網頁申報(WEB 申報)或批次上傳(CSV 申報)。 如要在一筆申報資料增加額外勞工健檢資料(不會產生一組新的識別 碼及一張費用申請表),煩請點選「新增/修改」,再選擇綠色鈕之 Web 新增或 Csv 新增。
- **Q27.** 錯誤訊息顯示資料欄位數與系統規定欄位數不一致,該如何處理?
- A27. 106年1月起,採用新版申報欄位,因此須檢視是否仍沿用原申報欄位 版本。新版 I 檔共 7 欄、D 檔有 47 欄、P 檔維持 6 欄、S 檔保持 10 欄、 Q 檔仍為 12 欄。另外,半形逗號(,)在 CSV 格式是屬於界定欄位之 用,若描述文句中須使用逗號,煩請選擇全形逗號(,)
- **Q28.** 錯誤訊息顯示 **I**檔第 **4**欄 **[**姓名**]**可能含有**"**?**"**特殊符號,該如何處理?
- A28. 由於部分中文字屬於特殊字元,因此在系統編碼上轉成 CSV 檔時會變 成"?"。因此,若匯出或上傳後發現有此問題,以記事本格式將 I 檔開 啟,選擇「檔案」>「另存新檔」,跳出視窗後在「存檔」的左邊有一 個「編碼」選項,選擇「UTF-8」,再存檔。再重新開啟 I 檔檢視是否 已變回中文字。若為正常中文字,上傳即可。
- **Q29.** 為何登錄勞工健檢申報系統後,瀏覽器畫面顯示異常?
- A29. 勞工健檢申報系統採 HTML5 技術, 各主流瀏覽器皆可使用, 惟舊版瀏 覽器會顯示異常,如 IE8。建議更新瀏覽器版本或使用其他瀏覽器並調 整螢幕解析度即可正常使用。
- Q30. 如果勞工的事業單位輸入錯誤,該於網頁介面如何修改?
- A30. 僅需於藍色的設定事業單位鈕重新選擇事業單位及所屬勞工編號,即 會更新資料。
- **Q31.** 如果登入 **FTP** 時,系統顯示已被鎖住,該如何處理?
- A31. 若登入時,帳號密碼連續輸入錯誤三次,該 IP 會被鎖住,煩請來信告 知,會通知職安署資訊室解鎖。

#### **Q32.** 上傳石綿及粉塵作業之 **X** 光圖檔的格式及檔名為何?

- A32. 每張 X 光圖檔檔名及格式須按指定方式,否則系統無法代入。X 光圖 檔格式僅接受 JPG。檔名為勞工職災單條碼-序號。例 A 勞工條碼為 10509800102687494,抽兩張 X 光,則檔名為 10509800102687494-1、 10509800102687494-2。下一位勞工之 X 光圖檔檔名則從"-1"開始。目 前一位勞工最多上傳 3 張 X 光圖檔, 因此序號頂多只會到"-3"。另外須 注意"-"為半形中間一槓,非下底線\_或全型-。
- **Q33.** 錯誤訊息顯示 **D** 檔檢查年月不同於申報檢查年月,該如何處理?
- A33. 在同一個識別碼下,所有勞工的檢查年月必須一致,否則會無法申報 成功。煩請確認該筆申報資料的檢查年月是否與識別碼的檢查年月相 同。
- **Q34.** 勞工拒檢或未施檢基本檢查項目,該如何填報?
- A34. 因應基本檢查項目有勞工拒檢或未施檢之可能,D檔基本檢查項目填 報修正以下欄位邏輯。
	- 1.身高、體重、腰圍、血壓\_低、血壓\_高:填入"999"表示"拒檢或未 施檢"。
	- 2.視力矯正類別、視力(矯正)\_左、視力(矯正)\_右、辨色力:填 入"9"表示"拒檢或未施檢"。
	- 3.請注意,若填入999 或9次數過多,將會被列為重點勾稽對象。
- **Q35.** 如 **CSV** 上傳 **02** 噪音作業時,聽力檢查(**S22001**)的左耳頻率**-250** (**S22001L1**)及右耳頻率**-250**(**S22001R1**)是否一定要填報?
- A35. 聽力檢查是屬於組套,但左耳頻率-250 (S22001L1)及右耳頻率-250 (S22001R1)非法規申報項目。因此,若無此兩項檢查,可不填,或 僅須於檢查值及正異常註記填入"N"即可,亦不會影響申報費用。
- **Q36.** 如遇到 **12** 正己烷作業及 **22** 聯吡啶或巴拉刈作業無 **S** 檔,該如何上傳?
- A36. 由於 S 檔為必要上傳檔案,若遇到 12 及 22 作業,仍須新增 S 檔,並 輸入一行9個半形逗號,如「,,,,,,,,,」即可正常上傳。
- **Q37.** 申報資料上傳成功後,發現系統所顯示的「申報次數」與檔名的不一 致,是否會影響申報?
- A37. 為配合勞保局的作業需求,從 105 年 3 月開始,一律以系統的申報次 數為準。以檢查年月及識別碼為基準開始累加,不以醫療機構的 CSV 申報次數同步,以便勞保局核對當月正確申報次數,系統顯示的申報 次數即為當月第幾筆的申報次數。該申報次數也會與候勞保局所核下 來補助經費的公文申報次數一致。而醫療機構自行編寫的申報次數是 表示該筆申報資料修正了第幾次,因此檔名的申報次數在新系統中已 無參考性,不會影響申報。

#### **Q38.** 如一位勞工同時須要申報特作定期檢查、變更作業檢查,該如何申報?

A38. 如遇到勞工同時符合一種以上檢查須申報者,應分次申報。定期檢查 及變更作業可合併申報,若有非勞保補助之檢查則須獨立申報。除了 特作定期檢查、特作變更作業有勞保局的證明單號碼外,其餘皆使用 符合系統的平臺派碼進行申報。平臺派碼共19碼,格式為民國年 (1-3 碼),醫療機構代碼(4-13 碼),流水號(14-19 碼)。

#### **Q39.**為什麼要使用憑證登入?

A39.由於勞工健檢申報系統是屬於極高度個資保護的系統,因此需要藉著憑 證可以辨識、鑑別及確認醫療機構申報者身分、身分傳輸資料私密性, 確保申報資料在網路傳輸過程中內容不外流與不被偽造竄改,防止發 生網路身分遭冒用之行為,及避免事後否認事實。

#### **Q40.**如何使用憑證登入?

A40.須先準備有效之憑證及讀卡機,下載最新之 GCA 政府憑證管理中心憑 證開卡元件,綁定系統帳號及憑證後,每次登入系統,須使用憑證並 同時輸入帳號、密碼、憑證 PIN 碼,完全符合之後方能進入系統。

#### **Q41.**如後續有勞工健檢申報系統之問題或建議,聯繫方式為何?

A41.若有相關問題或建議,煩請電洽客服專線 (02) 6630-9988 #112,或寫 信至客服信箱 hcd@eri.com.tw,皆有專人服務。